# CyberLink PowerDVD Ultra

User's Guide

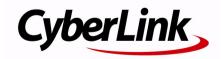

## **Copyright and Disclaimer**

All rights reserved. No part of this publication may be reproduced, stored in a retrieval system, or transmitted in any form or by any means electronic, mechanical, photocopying, recording, or otherwise without the prior written permission of CyberLink Corporation.

To the extent allowed by the laws, POWERDVD IS PROVIDED "AS IS," WITHOUT WARRANTY OF ANY KIND, EITHER EXPRESS OR IMPLIED, INCLUDING WITHOUT LIMITATION ANY WARRANTY FOR INFORMATION, SERVICES, OR PRODUCTS PROVIDED THROUGH OR IN CONNECTION WITH POWERDVD AND ANY IMPLIED WARRANTIES OF MERCHANTABILITY, FITNESS FOR A PARTICULAR PURPOSE, EXPECTATION OF PRIVACY, OR NON-INFRINGEMENT.

BY USING THIS SOFTWARE, YOU AGREE THAT CYBERLINK WILL NOT BE LIABLE FOR ANY DIRECT, INDIRECT, OR CONSEQUENTIAL LOSS ARISING FROM THE USE OF THIS SOFTWARE OR MATERIALS CONTAINED EITHER IN THIS PACKAGE.

The terms and conditions hereunder shall be governed and construed in accordance with the laws of Taiwan, Republic of China.

PowerDVD and other company and product names mentioned in this publication are registered trademarks used for identification purposes only, and remain the exclusive property of their respective owners. Dolby, Pro Logic, MLP Lossless, Surround EX, and the double-D symbol are trademarks of Dolby Laboratories.

#### CyberLink's International Headquarters

Mailing Address CyberLink Corporation

15F, #100, Minchiuan Road, Shindian City

Taipei 231, Taiwan

Web Site <u>www.cyberlink.com</u>

**Telephone** 886-2-8667-1298

Fax 886-2-8667-1300

Copyright © 2007 CyberLink Corporation.

## **Contents**

| Introduction 1                                                                                                    |
|----------------------------------------------------------------------------------------------------|
| Welcome!       2         Main Features       2         New Features in this Version       3         Upgrade Your Software       5         Uninstall Your Software       6         Uninstall from the Start Menu       6         Uninstall from the Control Panel       6                                                                                                    |
| The PowerDVD Program       7         Main Controls in Dock Mode       7         Main Controls in Player Mode       10         A/V Options Pad       12         Menu/Number Pad       13         Control Wheel       15         Main Controls in Mini Player Mode       16         Main Controls in Control Wheel Mode       17         HD DVD Hotkeys and Functions       18         Miscellaneous Hotkeys and Functions       19         Extra Hotkeys for Special Keyboards       20 |
| System Requirements21                                                                                                    |
| Playback Controls 25                                                                                                    |
| Basic Playback Controls26                                                                                                    |
| Navigating During Playback                                                                                                    |

#### CyberLink PowerDVD Ultra

| Shuttling Forward and Reverse                      | 28 |
|----------------------------------------------------|----|
| Step Frame Functions                               | 28 |
| Time Search                                        |    |
| Bookmarking Your Favorite Scenes                   | 29 |
| Advanced Playback Controls                         | 32 |
| Disc Playback                                      |    |
| Capturing Your Favorite Scenes                     |    |
| Popup Menu for HD DVD and Blu-ray Discs            |    |
| Full Screen Function                               |    |
| Switching Audio Streams                            |    |
| Displaying Subtitles                               |    |
| Switching Among Available Angles                   |    |
| Repeating Your Favorite Scenes                     |    |
| Playing a Karaoke DVD                              |    |
| Shuffling Items in Your Playlist                   |    |
| Using the Menus in DVD-Video Format                |    |
| Using the Menus in DVD-VR Format                   |    |
| Playback Menu                                      |    |
| Using the Menu/Number PadUsing the A/V Options Pad |    |
|                                                    |    |
| Express Menu                                       |    |
| 1. Basic Controls                                  |    |
| 2. Viewing Controls                                |    |
| 3. Preference Controls                             |    |
| 4. DVD Menu Controls                               |    |
| 5. PowerDVD Controls                               |    |
| Enable Mouse in HD DVD                             |    |
| Using the iHD Menu with the Mouse                  | 48 |
|                                                    |    |
| Playing Media                                      | 40 |
| , ,                                                |    |
| Region Code Settings                               |    |
| Playing DVDs, HD DVDs and Blu-ray Discs            |    |
| Playing DVD VR Discs                               | 52 |
| Playing VCDs/SVCDs                                 | 53 |
|                                                    |    |

| Playing Audio CDs                                                                                                    | 54                   |
|----------------------------------------------------------------------------------------------------|----------------------|
| Playing FilesDrag & Drop for Playback                                                                                   | 55                   |
| Playing Files from Hard Disk Drive                                                                                      | 59                   |
| Configuration                                                                                                    | 61                   |
| Player Configuration                                                                                                    | 62                   |
| Advanced Player Configuration                                                                                           | 64<br>66<br>68       |
| User Interface Configuration                                                                                            | 73                   |
| Video Configuration                                                                                                    | 75                   |
| Advanced Video Configuration                                                                                            | 77<br>78<br>78<br>80 |
| Audio Configuration                                                                                                    | 82                   |
| Advanced Audio Configuration                                                                                            | 85<br>90             |
| Information Configuration Player Information Display Information Video Attributes Audio Attributes Subpicture Attribute | 95<br>95<br>96<br>97 |

#### CyberLink PowerDVD Ultra

|                                                                         | 97         |
|-------------------------------------------------------------------------|------------|
| HD DVD ConfigurationAdvanced HD DVD Settings                            |            |
| Blu-ray Disc Configuration                                              | 103        |
| Region Configuration                                                    | 104        |
| Mobile Power Settings (Optional)                                        | 105        |
|                                                                         | 107        |
| Technical Support                                                       | 107        |
| e - Before Contacting Technical Support                                 | 108        |
| Before Contacting Technical Support<br>Web Support                      | 108        |
| Before Contacting Technical Support<br>Web Support<br>Telephone Support | 108<br>109 |
| Before Contacting Technical Support<br>Web Support                      | 108<br>109 |

#### Chapter 1:

## Introduction

This chapter introduces CyberLink PowerDVD Ultra's main functions and the main program view. It discusses the minimum system requirements for using the program and the method for upgrading to the latest version of the software.

This chapter contains the following sections:

- "Welcome!" on page 2
- "Upgrade Your Software" on page 5
- "Uninstall Your Software" on page 6
- "The PowerDVD Program" on page 7
- "System Requirements" on page 21

## Welcome!

Welcome to the CyberLink family of home entertainment products! CyberLink PowerDVD Ultra is a software disc player with the features and controls of a regular living-room disc player. CyberLink PowerDVD Ultra offers feature-rich navigation controls for an interactive and tailored viewing experience. Its advanced video and audio technologies deliver the highest quality viewing and listening experience possible on the PC.

CyberLink PowerDVD Ultra combines HD DVD and Blu-ray Disc technologies into one single player. CyberLink PowerDVD Ultra also supports the playback of DVDs, VCDs and a number of video file formats

CyberLink PowerDVD Ultra provides the complete and comprehensive movie viewing experience for the PC. All you need to do is sit back and enjoy.

#### **Main Features**

CyberLink PowerDVD Ultra includes the following main features:

- Supports the playback of both HD DVD and Blu-ray Disc with single player
- Supports DivX, DVD (MPEG-2), DVD+VR, DVD-VR, DVD-Audio, VCD (MPEG-1), SVCD, MiniDVD formats and DVD files on hard disk drive (HDD) playback
- Navigation slider allows a direct and instantaneous link to any scene
- · Proprietary dual subtitles capability
- CLEV-2 (CyberLink Eagle Vision) video enhancement technology that dynamically adjusts the brightness/contrast/saturation ratios in scenes that are overly dark or too bright.
- CLPV (CyberLink Pano Vision) video stretching technology that produces minimal distortion in the center of the picture.

- Features CyberLink Multi-channel Environment Impression technology (CLMEI-2), an audio channel expansion technology that converts stereo sound to a multiple-channel output.
- CyberLink Mobility Pack allows for longer movie playback time on notebook computers.
- 9X Digital zoom equipped with location indicator
- AB repeat function that lets you set your favorite scenes for instant repeat
- Import and export your favorite bookmarks
- Bookmark viewer provides a visual display of all bookmarked scenes
- Smart Video De-interlacing ensures a smoother and clearer video image.
- CLVS (CyberLink Virtual Speaker) virtual surround technology developed by CyberLink
- CyberLink Headphone technology for headphone surround sound

#### **New Features in this Version**

New features in this version of CyberLink PowerDVD Ultra include:

- HD DVD playback support
- Blu-ray Disc playback support
- Dolby Digital Plus, Dolby TrueHD, DTS-HD
- DTS-ES, DTS Neo:6 (Discrete, Matrix), ACC Decoder 5.1 Ch
- UPnP Media Network Support
- Freestyle interface offering five different viewing modes for total control
- Say-It-Again to instantly repeat the last dialog
- Read-It-Clearly for freestyle control of subtitle positions
- New See-It-All and Notebook Maximizer deliver power-saving features
- Support for the latest content protection standards including VCPS and CPRM
- Support for MPEG-4 AVC (H.264) high definition video

#### CyberLink PowerDVD Ultra

- Support for new audio standards including DTS-ES, DTS 96/24, DTS NEO:6, and AAC
- Improved CyberLink Eagle Vision CLEV-2 technology for enhanced images and colors
- New customizable player skin)

## **Upgrade Your Software**

Software upgrades and enhancements may be periodically available from CyberLink.

**Note:** You must be connected to the Internet to use this feature.

To upgrade your software, do this:

- 1. Open the Upgrade Information dialog box by doing one of the following:
  - Click the **Upgrade** button (\*).
  - Press I.
  - Click (Configuration), then click **Upgrade**. A window opens, displaying available options.
- 2. Click the feature set you would like to upgrade to.
- 3. A web browser window opens, where you can purchase product upgrades and enhancements.

## **Uninstall Your Software**

If you need to uninstall your CyberLink software for any reason, you can do so either from the Windows Start menu or from the Windows Control Panel.

#### Uninstall from the Start Menu

To uninstall your CyberLink software from the Start menu, do this:

- Click Start > Programs > [name of CyberLink software package]
   Uninstall [product name]. The uninstall wizard opens.
- 2. Follow the uninstall wizard to remove the program.

#### **Uninstall from the Control Panel**

To uninstall your CyberLink software from the Control Panel, do this:

- 1. Click **Start** > **Settings** > **Control Panel**.
- 2. Double-click Add or Remove Programs.
- 3. Select the program name, then click Change/Remove.
- 4. Follow the uninstall wizard to remove the program.

## The PowerDVD Program

This section describes the CyberLink PowerDVD Ultra program and the button functions in different modes.

#### Main Controls in Dock Mode

When you start CyberLink PowerDVD Ultra, the Main Player Panel is docked to the bottom of the video window. The Main Player Panel in dock mode gives you access to some of the most commonly used functions in CyberLink PowerDVD Ultra without having to switch around between the video window and the Main Player Panel.

To undock the Main Player Panel from the video window, click **Dock/ Undock** . To dock the Main Player Panel to the video window, simply drag and drop the Main Player Panel to the bottom of the video window.

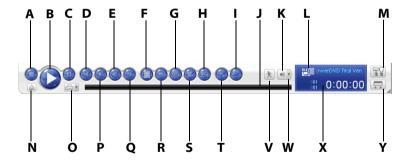

|   | Button/Icon | Hotkey    | Description     |
|---|-------------|-----------|-----------------|
| Α | Stop        | S         | Stops playback  |
| В | Play        | Enter     | Plays media     |
| С | Pause       | Space Bar | Pauses playback |

|   | Button/Icon         | Hotkey    | Description                                                                                                    |
|---|---------------------|-----------|----------------------------------------------------------------------------------------------------|
| D | Previous            | Р         | Returns to previous chapter                                                                                     |
| Е | Step backward       | Ctrl+B, E | Goes to previous frame                                                                                          |
| F | Menu                | L         | Accesses all available DVD menus                                                                                |
| G | Next audio stream   | Н         | Switches among available audio streams                                                                          |
| Н | Capture frame       | C*        | Captures video content as<br>bitmap image files. (Not<br>supported during HD DVD<br>and Blu-ray Disc playback.) |
| I | Say-It-Again        | W         | Repeats the last dialog                                                                                         |
| J | Navigational slider |           | Visually displays elapsed<br>time. Click along slider to<br>jump to other locations                             |
| K | Mute                | Q         | Mute volume                                                                                                    |
| L | Current media type  |           | Displays the current media type                                                                                 |
| М | Configuration       | Ctrl+C    | Configuration settings are all located here                                                                     |
| N | Eject               | Ctrl+E    | Ejects the current disc drive                                                                                   |
| 0 | Select source       | Ctrl+O    | Selects media source for playback                                                                               |
| Р | Next                | N         | Jumps to next chapter                                                                                           |
| Q | Step forward        | Т         | Goes to next frame                                                                                              |
| R | Next subtitle       | U         | Switches among available subtitles during playback                                                              |

|   | Button/Icon            | Hotkey | Description                                                                            |
|---|------------------------|--------|----------------------------------------------------------------------------------------|
| S | Next angle             | Α      | Switches among available angles if any                                                 |
| Т | See-It-All             | Ctrl+S | Activates See-It-All function,<br>refer to "Blu-ray Disc<br>Configuration" on page 103 |
| V | Speed Control          |        | Open/close shuttle speed control                                                       |
| W | Volume adjustment      | +,-    | Increase or decrease volume                                                            |
| X | Display area           |        | Displays DVD title/chapter number and elapsed time                                     |
| Υ | Undock Player<br>Panel | Ctrl+T | Detaches the player panel from the video window                                        |

<sup>\*</sup> Hotkey is only available if HD DVD hotkey mapping is not activated. See "HD DVD Hotkeys and Functions" on page 18 for more information.

## Main Controls in Player Mode

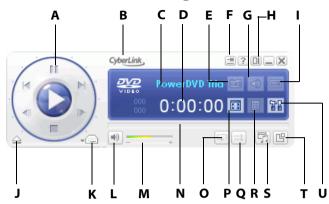

|   | Button/Icon        | Hotkey | Description                                                                                                    |
|---|--------------------|--------|----------------------------------------------------------------------------------------------------|
| Α | Control wheel      |        | Refer to "Control Wheel" on<br>page 15                                                                          |
| В | About              | Ctrl+A | Displays information about<br>CyberLink PowerDVD Ultra                                                          |
| С | Current media type |        | Displays the current media type                                                                                 |
| D | Display area       |        | Displays DVD title/chapter number and elapsed time                                                              |
| E | Capture frame      | C*     | Captures video content as<br>bitmap image files. (Not<br>supported during HD DVD<br>and Blu-ray Disc playback.) |
| F | Pin on Top         |        | Pins the Player on top of all windows                                                                           |
| G | Next audio stream  | Н      | Switches among available audio streams                                                                          |

|   | Button/Icon                     | Hotkey     | Description                                                                   |
|---|---------------------------------|------------|-------------------------------------------------------------------------------|
| Н | Switch to Control<br>Wheel mode |            | Switches to the Control<br>Wheel mode                                         |
| I | Next subtitle                   | U          | Switches among available subtitles during playback                            |
| J | Eject                           | Ctrl+E     | Ejects the current disc drive                                                 |
| K | Select source                   | Ctrl+O     | Selects media source for playback                                             |
| L | Mute                            | Q          | Mute volume                                                                   |
| М | Volume adjustment               | +,-        | Increase or decrease volume                                                   |
| N | Navigational slider             |            | Visually displays elapsed time. Click along slider to jump to other locations |
| 0 | Repeat                          | Ctrl+R     | Repeats titles, chapters, songs, etc.                                         |
| Р | Full screen                     | Z          | Switches to full screen and back to windows mode                              |
| Q | Shuffle                         | V          | Plays tracks in random order                                                  |
| R | Menu                            | L          | Accesses all available DVD menus                                              |
| S | A/V Options pad                 | . (Period) | Activates/inactivates A/V<br>Options pad                                      |
| Т | Menu/Number pad                 | /          | Activates/inactivates Menu/<br>Number Pad                                     |
| U | Configuration                   | Ctrl+C     | Configuration settings are all located here                                   |

<sup>\*</sup> Hotkey is only available if HD DVD hotkey mapping is not activated. See "HD DVD Hotkeys and Functions" on page 18 for more information.

## **A/V Options Pad**

The A/V Options pad allows you to select an audio output mode, an equalizer preset, and a video enhancement. To display the pad, go to the Player mode and click **Open A/V Options Pad** . Refer to "Using the A/V Options Pad" on page 41 for more information.

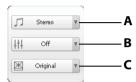

|   | Button/Icon       | Description                                     |
|---|-------------------|-------------------------------------------------|
| Α | Audio output mode | Displays all available audio output modes.      |
| В | Equalizer preset  | Displays all available audio equalizer presets. |
| C | Video enhancement | Displays all available video effects.           |

## Menu/Number Pad

The Menu/Number pad offers navigation buttons, a pad for entering numbers, and buttons for accessing other functions. To display the pad, go to Player mode and click **Open Menu/Number Pad** . Refer to "Using the Menu/Number Pad" on page 41 for more information.

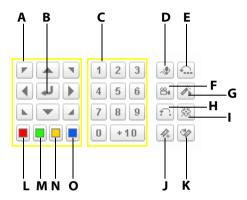

|   | Button/Icon        | Hotkey                             | Description                            |
|---|--------------------|------------------------------------|----------------------------------------|
| Α | Navigation buttons | Left, Right,<br>Up, Down<br>arrows | Navigates through DVD menus            |
| В | Enter              | Enter                              | Accepts the selected option            |
| С | 1 - +10            | 0-9, * for +10                     | Number pad                             |
| D | Karaoke            | К                                  | Switches among karaoke modes           |
| Е | Say-lt-Again       | W                                  | Repeats the last dialog                |
| F | Next angle         | A*                                 | Switches among available angles if any |

#### CyberLink PowerDVD Ultra

|   | Button/Icon   | Hotkey | Description                                           |
|---|---------------|--------|-------------------------------------------------------|
| G | See-It-All    | Ctrl+S | Activates See-It-All function                         |
| Н | AB Repeat     | Х      | Repeats selected scene                                |
| I | Visualization |        | Plays computer-<br>generated visualizations           |
| J | Add bookmark  | М      | Adds bookmarks for specific DVD scenes                |
| K | Next bookmark | G      | Directly goes to bookmarked scenes                    |
| L |               | F9     | Same as the Red button on the remote control          |
| М |               | F10    | Same as the Green button on the remote control        |
| N |               | F11    | Same as the Yellow<br>button on the remote<br>control |
| 0 |               | F12    | Same as the Blue button on the remote control         |

<sup>\*</sup> Hotkey is only available if HD DVD hotkey mapping is not activated. See "HD DVD Hotkeys and Functions" on page 18 for more information.

### **Control Wheel**

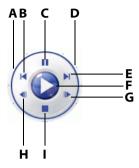

|   | Button/Icon   | Hotkey    | Description                                                                   |
|---|---------------|-----------|-------------------------------------------------------------------------------|
| Α | Backward Play | В*        | Shuttles reverse at incremental speeds indicated by green point               |
| В | Previous      | Р         | Returns to previous chapter                                                   |
| C | Pause         | Space Bar | Pauses playback                                                               |
| D | Forward Play  | Tab, F    | Shuttles forward at incremental speeds indicated by green point               |
| Е | Next          | N         | Jumps to next chapter                                                         |
| F | Play          | Enter     | Plays media                                                                   |
| G | Step forward  | T         | Goes to next frame. (Not supported during HD DVD or Bluray Disc playback).    |
| Н | Step backward | Ctrl+B    | Goes to previous frame. Not supported during HD DVD or Bluray Disc playback). |
| I | Stop          | S         | Stops playback                                                                |

<sup>\*</sup> Hotkey is only available if HD DVD hotkey mapping is not activated. See HD DVD Hotkeys and Functions for more information.

## Main Controls in Mini Player Mode

The mini player mode allows the user to access basic playback functions even when CyberLink PowerDVD Ultra is minimized. When the mini player mode is enabled and CyberLink PowerDVD Ultra is minimized, the playback controls are minimized to the Windows taskbar.

To enable the mini player mode, right click an open area of the Windows taskbar, select **Toolbars**, and then click **PowerDVD**. Click the **Minimize** button to enter the mini player mode; click the **Exit Minimode** button to exit mini player mode.

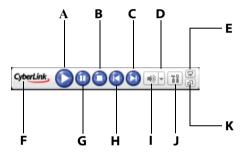

|   | Button/Icon       | Hotkey    | Description                                            |
|---|-------------------|-----------|--------------------------------------------------------|
| Α | Play              | Enter     | Plays media                                            |
| В | Stop              | S         | Stops playback                                         |
| С | Next              | N         | Jumps to next chapter                                  |
| D | Volume adjustment | +, -      | Increase or decrease volume                            |
| E | Show/Hide Video   |           | Displays/Hides the mini<br>player video window         |
| F | About             | Ctrl+A    | Displays information about<br>CyberLink PowerDVD Ultra |
| G | Pause             | Space Bar | Pauses playback                                        |

|   | Button/Icon    | Hotkey | Description                                 |
|---|----------------|--------|---------------------------------------------|
| Н | Previous       | Р      | Returns to previous chapter                 |
| I | Mute           | Q      | Mute volume                                 |
| J | Configuration  | Ctrl+C | Configuration settings are all located here |
| K | Exit Mini mode |        | Exit the Mini Player mode                   |

## Main Controls in Control Wheel Mode

The Control Wheel mode gives the user access to the most basic playback controls on the Control Wheel. To switch to the control wheel mode, click the **Switch to Control Wheel mode** icon. To exit the control wheel mode, click the **Switch to PowerDVD Player** icon.

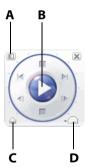

|   | Button/Icon                  | Hotkey | Description                             |
|---|------------------------------|--------|-----------------------------------------|
| Α | Switch to<br>PowerDVD Player |        | Switches to the PowerDVD<br>Player mode |
| В | Control wheel                |        | Refer to "Control Wheel" on page 15     |

|   | Button/Icon   | Hotkey | Description                       |
|---|---------------|--------|-----------------------------------|
| C | Eject         | Ctrl+E | Ejects the current disc drive     |
| D | Select source | Ctrl+O | Selects media source for playback |

## **HD DVD Hotkeys and Functions**

HD DVD Hotkeys include special hotkeys that can be used during the playback of some HD DVD titles.

**Note:** These hotkeys are not available during the playback of Blu-ray Disc titles.

For information on activating HD DVD Hotkeys, see "HD DVD Configuration" on page 99.

| Hotkey  | Description                                                                         |
|---------|-------------------------------------------------------------------------------------|
| Alt + A | Switches among available angles if any.                                             |
| Alt + B | Shuttles reverse at incremental speeds indicated by green point.                    |
| Alt + C | Captures video content as bitmap image files (Not supported during HD DVD playback) |
| Alt + D | Toggle DVD playback details                                                         |

## Miscellaneous Hotkeys and Functions

| Hotkey    | Description                                                                                        |  |
|-----------|----------------------------------------------------------------------------------------------------|--|
| Ctrl+D    | Enables/disables secondary audio                                                                   |  |
| Ctrl+G    | Enables/disables PG testST                                                                         |  |
| Ctrl+N    | Minimize CyberLink PowerDVD Ultra                                                                  |  |
| Ctrl+P    | Displays/hides pop-up menu for Blu-ray Disc titles only.                                           |  |
| Ctrl+U    | Enable/disable second subtitle                                                                     |  |
| Ctrl+V    | Enables/disables secondary video                                                                   |  |
| Ctrl+W    | When the video playback is paused, but the interactive menu is active, this will resume the video. |  |
| Ctrl+X    | Close/shut down CyberLink PowerDVD Ultra<br>program                                                |  |
| Ctrl+Y    | Changes second subtitle position                                                                   |  |
| Shift+Esc | Cancels                                                                                            |  |
| F3        | Dolby Headphone                                                                                    |  |
| F5        | Digital Zoom                                                                                       |  |
| F6        | Previous scene (uses CyberLink Rich Video to detect scenes)                                        |  |
| F7        | Skip commercial (uses CyberLink Rich Video to detect commercials)                                  |  |
| F8        | Next scene (uses CyberLink Rich Video to detect scenes)                                            |  |
| D*        | Toggle DVD playback details                                                                        |  |

| Hotkey | Description                     |  |
|--------|---------------------------------|--|
| J      | Takes you to the DVD root menu. |  |
| R      | Go up/return to root menu       |  |

<sup>\*</sup> Hotkey is only available if HD DVD hot key mapping is not activated. See "HD DVD Hotkeys and Functions" on page 18 for more information.

## **Extra Hotkeys for Special Keyboards**

CyberLink PowerDVD Ultra offers hotkeys for computers using keyboards that contain extra keys.

| Hotkey                     | Description                 |  |
|----------------------------|-----------------------------|--|
| Select                     | Accepts the selected option |  |
| Prior                      | Time Seek Previous 5 sec.   |  |
| Next                       | Time Seek Next 5 sec.       |  |
| Apps Displays Context Menu |                             |  |

## System Requirements

The system requirements for CyberLink PowerDVD Ultra vary depending on the operating system installed on your machine (XP or Vista). Please consult the system requirements for your version of Windows

#### Windows XP with Service Pack 2 Installed

Please make sure your system meets the following minimal requirements before installation:

#### **CPU**

Intel:

Minimum: Pentium 4 541 (3.2G), Pentium D 840 (3.2G), Pentium D 930 (3.0G) or 940 (3.2G), Core Duo T2400 (1.83G), Pentium M 755 (2.0G)

Recommended: Pentium EE 840 (3.2G) or 955 (3.4G), Pentium D 945 (3.4G), 950 (3.4G) or 960 (3.6G), Core Duo T2500 (2G), T2600 (2.16G) or T2700 (2.33G), Core 2 Duo E6300 (1.8G), E6400 (2.13G), E6600 (2.4G), E6700 (2.66G) or X6800 (2.93G)

AMD:

Minimum: Athlon 64 X2 3800+ (2G) or 4000+ (2G), Turion 64 X2 TL-50 (1.6G), TL-52 (1.6G) or TL-56 (1.8G) Recommended: Athlon 64 FX FX-60 (2.6G) or FX-62 (2.8G), Athlon 64 X2 4200+ (2.2G), 4400+ (2.2G), 4600+ (2.4G), 4800+ (2.4G) or

#### System Memory (RAM)

512MB or above, 1GB is recommended

5000+ (2.6G), Turion 64 X2 TL-60 (2.0G)

#### **Disc Drive**

- Super Multi Blue disc drive
- BD-ROM
- HD DVD-ROM

#### **Graphic Card (GPU)**

- nVidia: GeForce 7600 GT, GeForce 7800 GTX 512, GeForce 7900 GX2, GeForce 7900 GTX, GeForce 7950 GX2
- ATI: X1600 series, X1800 series, X1900 series
  - recommended driver version: 8.332 or later
- Video RAM: Graphics card memory requires 256MB or above.

**Note:** We strongly recommend that you update your graphics card driver to the latest version.

#### **Display Devices**

- HDCP (High-Bandwidth Digital Content Protection) compliant display for digital output
- TV or computer monitor for analog output

#### **Windows Vista**

Please make sure your system meets the following minimal requirements before installation:

#### **CPU**

Intel:

Minimum: Pentium 4 541 (3.2G), Pentium D 840 (3.2G), Pentium D 930 (3.0G) or 940 (3.2G), Core Duo T2400 (1.83G), Pentium M 755 (2.0G)

Recommended: Pentium EE 840 (3.2G) or 955 (3.4G), Pentium D 945 (3.4G), 950 (3.4G) or 960 (3.6G), Core Duo T2500 (2G), T2600 (2.16G) or T2700 (2.33G), Core 2 Duo E6300 (1.8G), E6400 (2.13G), E6600 (2.4G), E6700 (2.66G) or X6800 (2.93G)

AMD:

Minimum: Athlon 64 X2 3800+ (2G) or 4000+ (2G), Turion 64 X2 TL-50 (1.6G), TL-52 (1.6G) or TL-56 (1.8G) Recommended: Athlon 64 FX FX-60 (2.6G) or FX-62 (2.8G), Athlon 64 X2 4200+ (2.2G), 4400+ (2.2G), 4600+ (2.4G), 4800+ (2.4G) or 5000+ (2.6G), Turion 64 X2 TL-60 (2.0G)

#### System Memory (RAM)

1GB or above is recommended

#### Disc Drive

- Super Multi Blue disc drive
- BD-ROM
- HD DVD-ROM

#### **Graphic Card (GPU)**

- nVidia: GeForce 7600 GT, GeForce 7800 GTX 512, GeForce 7900 GX2, GeForce 7900 GTX, GeForce 7950 GX2
  - recommended driver version: 97.57 or later
- ATI:
  - minimum: X1600 series
  - · recommended: X1800 series, X1900 series
  - recommended driver version: 8.31.100.3 or later
- Video RAM: Graphics card memory requires 256MB or above.

**Note:** We strongly recommend that you update your graphics card driver to the latest version.

#### **Display Devices**

- HDCP (High-Bandwidth Digital Content Protection) compliant display for digital output
- TV or computer monitor for analog output

#### CyberLink PowerDVD Ultra

#### Chapter 2:

## **Playback Controls**

This chapter describes CyberLink PowerDVD Ultra's playback controls. CyberLink PowerDVD Ultra gives you many ways of accessing playback controls in order to make enjoying your media much easier.

This chapter contains the following sections:

- "Basic Playback Controls" on page 26
- "Navigating During Playback" on page 27
- "Advanced Playback Controls" on page 32
- "Express Menu" on page 43
- "Enable Mouse in HD DVD" on page 48

## **Basic Playback Controls**

CyberLink PowerDVD Ultra has basic playback controls that work just like the remote control for your disc player. These basic playback controls are accessible in all the different CyberLink PowerDVD Ultra modes and they are designed to be user-friendly and easy to operate. The basic playback controls are:

| Button     | Function         | Description                                                                                    |
|------------|------------------|------------------------------------------------------------------------------------------------|
|            | Play             | Starts playback of the inserted disc or the currently selected file in your playlist.          |
|            | Stop             | Stops playback.                                                                                |
| <b>(1)</b> | Pause            | Pauses the current playback. Click <b>Play</b> to resume playback again.                       |
| <b>(1)</b> | Next             | Jumps to the next chapter. Please see<br>"Jump Functions" on page 27 for more<br>details.      |
| <b>(1)</b> | Previous         | Jumps to the previous chapter. Please see "Jump Functions" on page 27 for more details.        |
|            | Step<br>Forward  | Go to the next frame. Please see "Step<br>Frame Functions" on page 28 for more<br>details.     |
|            | Step<br>Backward | Go to the previous frame. Please see "Step<br>Frame Functions" on page 28 for more<br>details. |
|            | Eject            | Ejects your disc or your drive manually.                                                       |

## Navigating During Playback

If you would like to skip over certain chapters or return to more exciting scenes, CyberLink PowerDVD Ultra provides quick methods of navigation.

### **Jump Functions**

During playback, click **Next** and **Previous** during playback or in pause mode to skip a chapter or return to the previous one. You can also use **Next** and **Previous** to jump between media files in your playlist.

#### Jump Menu

You may call up a shortcut menu with a simple click.

 Point your mouse on either one of the Jump functions and right click for the jump menu during playback.

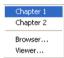

It will only display the chapters' menu but exclude the titles' menu. If you are viewing media files, it will display the filename.

### Jump to scenes

During playback, click **Next Scene** and **Previous Scene** during playback or in pause mode to skip a scene or return to the previous one. Click **Skip CM** if you would like to skip commercials.

### Shuttling Forward and Reverse

Instead of navigating by jumping from title to title or chapter to chapter, you may navigate the old fashion way by shuttling forward and rewinding. Thanks to DVD technology, these navigational speeds are unparalleled in speeds as compared to VHS. Please refer to "Control Wheel" on page 15 for more information.

- Click along the outside perimeter for shuttling at various speeds during playback. The green mark will indicate the speed.
- 2. Designated points on the left side disclose reverse speeds of 0.5x, 0.75x, 1x, 1.5x, 2x, 3x, 4x, 8x, 16x, 32x. The center point is Pause, while the right side disclose forward speeds of 0.5x, 0.75x, 1x, 1.5x, 2x, 3x, 4x, 8x, 16x, 32x.
- 3. You can also access the shuttling commands in Dock mode by clicking **Open Speed Control** (pic) icon. The speed control bar will be displayed with designated points on the bar. The lower half of the bar discloses reverse speeds of 0.5x, 0.75x, 1x, 1.5x, 2x, 3x, 4x, 8x, 16x, 32x. The center point is Pause, while the upper half of the bar discloses forward speeds of 0.5x, 0.75x, 1x, 1.5x, 2x, 3x, 4x, 8x, 16x, 32x.
- 4. Click Close Speed Control (pic) icon to hide the speed control bar.

**Note:** The slow motion speed of 0.5X and -0.5X are located between the pause and 1X (play) and -1X. Click in a very precise fashion!

**Note:** You can hear audio from 0.5X to 2X playback speed without pitch distortion. This feature is especially useful for language learning. With the combination of A-B repeat and dual-subtitle technologies, CyberLink PowerDVD Ultra offers a complete language learning platform.

## **Step Frame Functions**

These functions are available anytime.

- 1. During playback, click **Step Forward** to go to the next frame or for the previous frame, click **Step Backward**.
- 2. After you have clicked on any of the Step functions, playback will be paused.

**Note:** This function steps backward but will only return to the I-frames within a group of frames. In other words, stepping forward will result in a greater number of frames than stepping backward.

#### **Time Search**

You can jump to a specific time in a movie, video, or song in order to begin playback from that point.

- Right-click the navigational slider. The Time Search dialog box opens.
- 2. Enter the time code (in hours:minutes:seconds), then click **OK**. Playback begins from the time code you have entered.

## **Bookmarking Your Favorite Scenes**

During playback of your disc titles, you may bookmark your favorite scenes for future reference! So anytime in the future when you would like to return to a specific scene, CyberLink PowerDVD Ultra makes it splendidly easy.

- During playback, activate the Menu Pad and then click Add Bookmark when your favorite scene is playing.
- 2. The **Next bookmark** function directly goes to the next bookmark in chronological order. Of course, this depends if you have previous bookmarks for that particular disc title. Click it during playback.
- 3. For information on importing or exporting bookmarks, go to "Bookmarks" on page 70.

#### **Bookmark Menus**

Like practically all other main functions, there is also a bookmark menu.

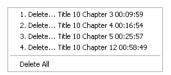

- Simply point your cursor over the video window and right click to bring up the Express Menu. Select Bookmark to access the Bookmark Menus
- 2. You may delete old bookmarks by clicking on them individually or delete them all at once by selecting **Delete All**.

There is another shortcut menu for the **Next bookmark** function.

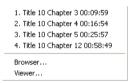

- 1. Activate the Menu Pad and then position the cursor over this function and right click for the menu.
- 2. This provides a direct link to any bookmark. The Browser will display the bookmarks' locations as embedded in the chapters.

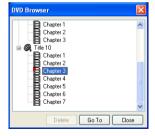

- 3. Select a chapter or bookmark and click **Go To**.
- 4. To delete a bookmark, select one and click **Delete**.

- 5. Click **Close** to exit.
- 6. If you choose the **Viewer**, the Bookmark Viewer will display the first scene of every bookmark.
  - You can rename a bookmark thumbnail by right-clicking on the thumbnail and selecting Edit... Enter the name you want, then click OK.

# Advanced Playback Controls

For a quick definition of all the button functions, please refer to "Main Controls in Dock Mode" on page 7 or "Main Controls in Player Mode" on page 10 for more information.

**Note:** Your playback controls may differ depending on the mode you are operating in. Mini Player mode offers just the basic controls while Player mode with both the A/V Options Pad and Menu/Number Pad activated will offer all the available button functions.

## **Disc Playback**

To view a disc title, simply insert the disc into the default disc drive and CyberLink PowerDVD Ultra will automatically play the disc. To manually start a disctitle, click the **Select source** button and choose the disc drive where the disc title is located.

## **Capturing Your Favorite Scenes**

During playback, simply click the Capture button (a) to capture any video content as a still image.

**Note:** This feature is disabled during the playback of HD DVD and Blu-ray Disc titles.

2. To be more precise, you may pause the scene, play in slow motion, or step frame and then capture.

**Note:** The location of the captured images can be set in the Configuration area. Go to the "Snapshot" on page 66 for more options.

# Popup Menu for HD DVD and Bluray Discs

Most HD DVD and Blu-ray Disc titles have either a an iHD menu or popup menu that provides quick access to scene selection and other features.

By clicking the iHD/Popup Menu button , a menu, if available will be displayed over the content while it is playing.

## **Full Screen Function**

The **Full Screen** function switches your screen from full screen mode to windows mode and vice-versa.

**Note:** In Full Screen mode, the CyberLink PowerDVD Ultra player toolbar is hidden. To access the playback toolbar, move your mouse.

## **Switching Audio Streams**

This feature is available during playback. Simply click the **Next audio stream** button uring playback to switch among the available audio streams (e.g. different languages). The number of audio streams depends on the disc title itself.

# **Displaying Subtitles**

Subtitles are supplied for practically all disc titles. The language of the subtitles depends on the region of your title. The subtitles function is only available during playback.

During playback, click in to switch among available subtitles.

## **Loading External Subtitles**

When playing a video file (not on a disc), CyberLink PowerDVD Ultra searches for a subtitle file in the same directory where the video file is located. If a file is found, the subtitles are loaded and the **Subtitles** option is enabled in the Express Menu.

## **Switching Among Available Angles**

This feature has not gained prominence as of yet among disc authors, but is available on occasion for music concert discs. Click **Next angle** 

during playback to switch among available angles. CyberLink PowerDVD Ultra will display the angle currently being watched each time you select a new angle. You can also use the Express Menu to change your **Viewing Angles**.

## **Repeating Your Favorite Scenes**

CyberLink PowerDVD Ultra provides basic repeating functionality that allows you to repeat your favorite scenes without delay.

- Switch to the Player mode and activate the Menu Pad. Click
   Repeat uring playback to repeat the chapter.
- 2. To repeat titles, click **Repeat** twice. Click once more to turn **Repeat** off.

## Say-It-Again

You can also use Say-It-Again to repeat the current dialog you are watching. To use Say-It-Again:

- 1. Simply click **Say-It-Again** a during the playback of a dialog to repeat the same dialog again.
- 2. Click once more to turn Say-It-Again off.

### **AB Repeat**

CyberLink PowerDVD Ultra also offers customizable repeat function that lets you select any part of the movie for repeating playback. The starting point of the repeating playback is called A and the end is called B. This is different from Say It Again, which only repeats the current dialog.

- 1. During playback, set point A by pressing **AB Repeat** at the beginning of the segment you would like to repeat.
- 2. Click **AB Repeat** again in order to set point B at where you would like the segment to end. The segment will now repeat instantly and loop continuously.
- 3. To cancel AB Repeat, click the **AB Repeat** button , **Repeat** button or navigate out of this segment's range (i.e. with the navigational slider, shuttle, or jumping to the next or previous chapters).

**Note:** This feature is disabled during the playback of HD DVD and Blu-ray Disc titles.

## Playing a Karaoke DVD

You can use CyberLink PowerDVD Ultra to playback Karaoke DVDs with your computer. Be sure to look for the Karaoke Logo on the DVD title package.

## **Selecting Karaoke Options**

- 1. Upon inserting your karaoke disc, be sure your microphone is installed properly.
- Click Play and then the menu screen will appear. If not, click
   Select source and choose the right drive.

- 3. Use the navigation buttons on the Menu Pad song by clicking on it with your mouse.
- 4. During playback, activate the Menu Pad and then click **Karaoke** or right-click to call the Express Menu and select **Karaoke**.
- 5. Select from: dual vocal channels on (**Vocals 1, 2**), either **Vocal 1** or **Vocal 2** on, or have both off (**Vocals Off**).

#### Karaoke Menu

- 1. Position your cursor above **Karaoke** and right click for the menu.
- 2. Make your selection.

## Adjust Pitch

You can adjust the pitch of your karaoke titles using the Adjust Pitch function.

To adjust pitch, do the following:

- 1. Position your cursor above **Karaoke** and right click for the menu.
- 2. Select Adjust Pitch, then make your selection.

# **Shuffling Items in Your Playlist**

In order to spice up your playlist and to play files randomly, you may enable the shuffle command.

- 1. Switch to the Player Mode to access the shuffle command.
- 2. After opening an audio source, click **Shuffle** = 1.

3. Click **Play** . Files will then be played randomly.

# Using the Menus in DVD-Video Format

 Click Menu (after disc playback has begun (after the warning messages) or when the title menu is displayed and a menu will appear. All disc titles' menus will be different and depend on their authoring.

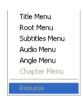

- For some disc titles, the **Title** and **Root Menu** (for special features) are analogous. The functions of the remaining menus are similar to the menu items for disc titles.
- To turn on subtitles, go to the Subtitles Menu and select one.
- The Audio Menu controls the audio language. Go there to set audio settings.

**Note:** Sometimes, disc titles will not allow you to select menus other than the Title Menu. Users will have to directly go to the Title Menu of the disc itself and access the settings there if this is the case.

Select Resume to return to the last scene where you had left off.
 This function is optimal if you interrupted playback by jumping to a menu, and then want to return to the last scene.

**Note:** this feature is disabled during the playback of HD DVD and Blu-ray Disc titles.

 Some HD DVD and Blu-ray Disc titles have a **Popup Menu** option that provides quick access to scene selection and other features. By selecting Popup Menu, a menu will be displayed over the disc content while it is playing.

# **Using the Menus in DVD-VR Format**

- 1. Click **Menu** (a) once after playback has begun.
- 2. Select **Program Set Viewer** to visually view the first frame of every cell.

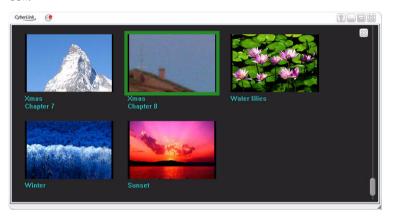

- 3. Click once on the frame that represents the cell in order to begin playback or click **Close** to exit the Viewer.
  - If playlists are available, they will be available for selection here too.

## Playback Menu

Another great feature is a shortcut menu for titles and chapters that is available anytime.

**Note:** When watching DVD-VR movies, the terms "Titles" and "Chapters" are not used but instead replaced with "Programs" and "Cells".

1. Position your cursor on Play

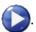

- 2. Right click for the menu.
- 3. The check mark signifies the current playback title while the arrows to the right of the title signify further selections in the form of chapters.
- 4. Click once when you have decided on the chapter.

#### **The Browser**

1. Select **Browser...** in the Playback Menu for an alternative method of navigating between titles and chapters.

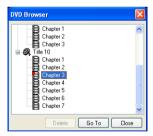

2. The red pointer signifies which chapter you are playing currently. Simply select a chapter and click **Go To** or **Close** to exit.

#### The Viewer

In the chapter menu, there is the **Browser...** selection and also a **Viewer** selection. The Viewer is like the Browser except that it will display the first scene of each chapter visually!

- 1. Once the Playback menu is called, select Viewer.
- 2. The Viewer will appear. Simply use your mouse and click on an image or click \infty to exit.

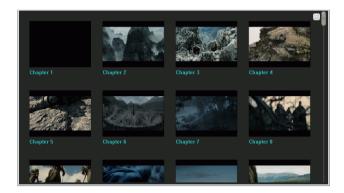

## Using the Menu/Number Pad

Like any stereo's remote control, CyberLink PowerDVD Ultra has a number pad to directly input the specific track you would like to play. To display the pad, go to Player mode and click **Open Menu/Number Pad** .

1. After you have created a playlist or have inserted an Audio CD, directly enter the number of the disc track or file you want to play. Your entry will appear in the display area.

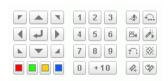

2. Click **Play** .

## Using the A/V Options Pad

You can use the A/V Options pad to access audio modes, equalizer presets, and video enhancement.

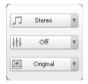

To display the pad, go to Player mode and click **Open A/V Options Pad**7. You can select from the following menus:

 Audio output mode: select one of the default audio modes for audio output. For configuration options, see "Advanced Audio Configuration" on page 85.

#### CyberLink PowerDVD Ultra

- **Equalizer preset**: select one of the default audio enhancement options.
- Video enhancement: select one of the default video effects. For configuration options, see "Advanced Audio Configuration" on page 85.

# **Express Menu**

A quick and handy feature, simply click on the right button of the mouse during playback when the cursor is positioned on the video window to activate the Express Menu. Express Menu buttons are grouped. Users can optionally show/hide a group in the Express Menu to meet their own preferences.

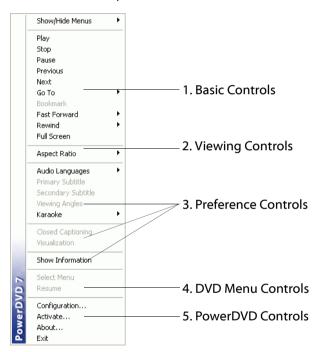

## 1. Basic Controls

- The basic playback controls (Play, Stop, Pause and etc.) can be found in "Exit: Exits CyberLink PowerDVD Ultra." on page 47.
- The Go To option is similar to the menu list found when you right click on Play or the Jump functions. It provides a list of all the titles and subsequent chapters including a Browser and the Viewer (please refer to "Playback Menu" on page 39).
- The Bookmark... function is an added feature here that provides the same functions as the Bookmark button and its menu. (refer to "Bookmarking Your Favorite Scenes" on page 29 for more information)
- Full Screen can be found in "Full Screen Function" on page 33.

## 2. Viewing Controls

## **Aspect Ratio**

The **Keep Aspect Ratio** option will keep the correct aspect ratio of your video content and window and thus letterboxing will be applicable.

### Stretch to Fit the Screen

**Stretch to Fit the Screen** stretches the movie to fit the video window.

#### **CLPV**

**CLPV** feature is only available in full screen mode and is for DVD titles with a widescreen aspect ratio (i.e. optimal with 16:9 on a 4:3 monitor). It employs Cyberlink's unique Pano Vision video technology to stretch the movie to fit the monitor size. Choose between **Smart Stretch**, **Fit to Screen** and **Keep Subtitles**.

### Pan & Scan

The **Pan&Scan** feature is only available in full screen mode and is for disc titles with a widescreen aspect ratio (i.e. optimal with 16:9 on a 4:3 monitor). It enables users to view content without black bars similar to T.V. as opposed to letterboxed screens but at the expense of being unable to view the entire screen area at once. The default Pan&Scan position will be centered, where a portion of the left and right viewing area will be visually cropped off.

**Note:** Move the video screen simply by clicking on it and dragging the screen in left/right directions.

## **Digital Zoom**

This is the only area where you may access this state-of-the-art feature that allows you to zoom in on any of your favorite scenes.

- 1. During disc playback, the full screen mode must be employed.
- Right click for the Express Menu and select **Digital Zoom** > **4X** or **9X**
- Now, simply click and drag the screen to the area where you want to zoom in. The upper left corner of your screen will display the zoomed in area in relation (green border) to normal screen mode (yellow border).
- 4. To return to the full screen mode, return to the Express Menu (right-click) and choose **Digital Zoom** > **Off**.

## 3. Preference Controls

#### **Subtitles Menu**

 The Primary Subtitles menu is the selection menu for the default subtitles. Primary Subtitles are usually displayed at the bottom of the screen.

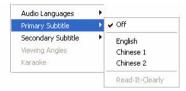

 The Secondary Subtitles menu is for additional subtitles that may be displayed along with the default subtitles if the user wishes to activate it

## **Read-It-Clearly**

Use the Read-It-Clearly feature to adjust the position of the subtitles so that you may view your movie without obstruction.

- Position your cursor above the video window during playback and right click to open the Express Menu. Select **Primary Subtitles** or **Secondary Subtitles** and then select **Read-It-Clearly**.
- 2. The following selections are available in the **Read-It-Clearly** menu:
  - Normal displays the subtitles in the default position.
  - Choose For 2.35:1 to adjust the subtitle position to match movies with 2.35:1 aspect ratio.
  - Choose For 1.85:1 to adjust the subtitle position to match movies with 1.85:1 aspect ratio.
  - For Primary Subtitles, you can choose Bottom to move the subtitles to the very bottom of the screen.
  - For Secondary Subtitles, you can choose Top to move the subtitles to the very top of the screen.

## **Closed Captioning**

**Closed Captioning**, if supported by your disc title, is made available by national organizations and is tailored towards the hearing impaired. The captions are found in video content and in the form of text located somewhere on the picture. Closed captions, as opposed to open captions, are hidden in the video signals and need a special decoder.

#### Visualization

**Visualization** feature allows you to watch computer-generated visualizations while you listen to music. You can also access the visualization command in the Player mode by clicking the **Visualization** button on the Menu Pad.

#### **Show Information**

**Show Information**, an OSD (on screen display), will display the variable video bitrate, audio types such as Dolby Digital 5.1, Dolby Digital 2.0 or DTS 5.1 and their audio bit rates, and current and totals statuses in regards to time, chapters, and titles.

### 4. DVD Menu Controls

 For the Select Menu and Resume selections, go to "Using the Menus in DVD-Video Format" on page 37.

## 5. PowerDVD Controls

- For **Configuration...**, please refer to "Configuration" on page 61 for more information.
- Activate..., activates or upgrades your version of CyberLink PowerDVD Ultra.
- About...: Displays information about CyberLink PowerDVD Ultra.
- Exit: Exits CyberLink PowerDVD Ultra.

# **Enable Mouse in HD DVD**

By enabling a mouse in HD DVD, you can navigate through iHD menus provided in most HD DVD titles. These pop-up menus provide instant access to settings, scene selection, special features, etc. over the HD DVD content while it is playing. This iHD menu cannot be navigated around using your regular mouse, but instead with the arrow keys on your keyboard or by enabling a mouse in HD DVD.

**Note:** This feature is not available during the playback of Blu-ray Disc titles.

When CyberLink PowerDVD Ultra detects that you have inserted an HD DVD title, you will be asked if you want to enable a mouse in HD DVD.

Click **Yes** to enable it and begin using it during the playback of your HD DVD titles.

**Note:** Once enabled, the mouse will always be available when viewing HD DVD titles. To disable it, see "HD DVD Configuration" on page 99 for more information.

## Using the iHD Menu with the Mouse

Once the mouse has been enabled in HD DVD, you have access to the following mouse movements within iHD menus:

- Up/Down/Left/Right click and hold the left mouse button and then move in any of the four directions to navigate the menu.
- Select/Click button A single click of the left mouse button will select the focused button.

**Note:** The exact behavior and features available in an iHD menu is completely dependant on the individual HD DVD title.

#### Chapter 3:

# **Playing Media**

This chapter describes how to play different types of media from a variety of sources.

This chapter contains the following sections:

- "Region Code Settings" on page 50
- "Playing DVDs, HD DVDs and Blu-ray Discs" on page 51
- "Playing DVD VR Discs" on page 52
- "Playing VCDs/SVCDs" on page 53
- "Playing Audio CDs" on page 54
- "Playing Files" on page 55
- "Playing Files from Hard Disk Drive" on page 59

# **Region Code Settings**

Most of the disc titles in today's markets are governed by regional codes that divide the world into separate regions. This ensures maximization of revenues for motion picture studios' theatrical and home releases, which times and dates vary from region to region.

**Note:** The regional codes for DVD titles and Blu-ray Disc titles are different. For more information on Blu-ray Disc regional codes, see "Region Configuration" on page 104.

- 1. Upon inserting your disc, note the dialog box.
- 2. Click **OK**. After the region has been set, this dialog box will no longer prompt you unless an encoded disc title from another region is inserted.

**Note:** CyberLink PowerDVD Ultra will only allow you to set the regional settings five times until the regional code is fixed. Subsequently, playback of disc titles will be specific to one region. Some disc titles may not be region-specific.

# Playing DVDs, HD DVDs and Blu-ray Discs

Now you are ready to play your disc titles.

- 1. Insert your disc. Click **Play** . Be sure that the source is correct. If not, click **Select source** and choose the right drive.
- 2. A warning message or copyright information will appear depending on the disc title. Usually, this content cannot be skipped over.
- 3. After the promotional content, you will be presented with the main menu. With your mouse, select by clicking once.
- 4. The disc will begin playing.
- 5. To use the Menu/Number pad, click the 🕒 button in Player mode and the Menu/Number pad will appear on the right.
- 6. To **Stop (** or **Pause (** 0), click them accordingly.

If you click Stop or Exit during playback, and even play other files or discs immediately afterwards, the next time you click Play for that specific disc title, users may resume from the last scene depending on their Auto-Resume setting found in the **Player Setting** configuration. This Auto-Resume feature remembers exactly where you left off and allows users great leeway when playing multiple discs at a time or if prematurely exiting CyberLink PowerDVD Ultra.

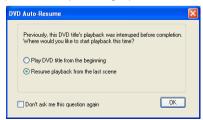

# **Playing DVD VR Discs**

- 1. Insert your disc.
- 2. Click **Play** . The DVD will begin playing.
- 3. You may also right click on Play for the Playback Menu. Simply select a program and then the available cells will appear. Click once on the desired cell.
- 4. To **Stop (** or **Pause (** m), click them accordingly.

Program 1

Program 2 Program 3

# Playing VCDs/SVCDs

CyberLink PowerDVD Ultra allows you to play practically anything with digital content, and this includes VCD formats (Video CD and Super Video CD) or Audio CD. Of course, because of VCD/SVCD's inherent limitations, it will not be able to fully utilize all DVD functions.

- 1. Insert the VCD/SVCD and start CyberLink PowerDVD Ultra. Click
  - Play . Be sure that the source is correct. If not, click **Select** source and choose the right drive.
- The VCD/SVCD will begin playing. Depending on the VCD/SVCD title, some may offer a title menu. Depending on your title, the on screen menu selection can be clicked on directly or use the Number Pad to select.
  - All VCD/SVCDs will have the capability of navigating, so put the navigational slider to full use and navigate as you like.
  - You may also Shuttle Forward or Shuttle Reverse.
  - Click Next or Previous to skip or return to chapters depending if your title supports it.

# **Playing Audio CDs**

For playing Audio CDs, through **Select source** you may select the proper drive or play your CD by selecting **Open media files**. Please refer to "Playing Files" on page 55 for more information.

1. Start CyberLink PowerDVD Ultra, insert your Audio CD and click

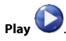

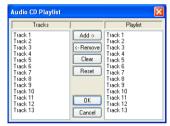

- 2. To alter your Audio CD playlist, click **Menu** (a) during playback or during pause mode.
- 3. For the default setting, your playlist will duplicate all the tracks available on your Audio CD, from the left window. Click **Clear** to clear your playlist or **Reset** to return to the default setting.
- Select tracks and click **Add** to add to your Playlist. For selecting multiple tracks, press <Ctrl> when selecting or press <Shift> to select tracks in a row.
- 5. Click **OK** when you are finished.

# **Playing Files**

When you feel like playing files, simply follow the instructions below to conveniently drag & drop files or to select, assemble, save, and rearrange playlists for your pleasure.

**Note:** If you insert a data CD while CyberLink PowerDVD Ultra is in Disc Mode (the first option under the Select source button menu), CyberLink PowerDVD Ultra will play back all of the media files on your disc.

## **Drag & Drop for Playback**

The simplest way is to drag & drop a file directly onto the CyberLink PowerDVD Ultra user interface and it will play right away! This includes all media file types that are supported by CyberLink PowerDVD Ultra and playlist formats (.m3u and .pls).

- 1. Start CyberLink PowerDVD Ultra and open the Windows Explorer (or any folder).
- 2. Now, for any drag & drop assignment, it is best to shrink your Windows Explorer window.
- 3. Find your file, click it, drag it over to the CyberLink PowerDVD Ultra user interface, and then drop it.
- 4. CyberLink PowerDVD Ultra will begin playback.

## **Creating Playlists**

1. First click **Select source** via user interface and select **Open** media files. The Edit Playlist dialog box opens.

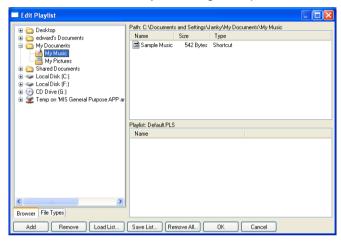

- 2. Begin selecting your file(s) by exploring your hard disk drive (left pane) and selecting folders which have video and audio content. Media files will be displayed in the upper right hand pane.
  - Select the **Browser** tab to navigate through your local drives and directories for media contents.
  - Switch to File types tab (default is Browser) for the left pane and select the desired files to be displayed so as to speed up your

search. Click **Clear All** to reset your file types or **Select All** to select all possible file types.

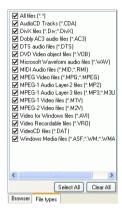

- The UPnP Browser tab provides access to media contents stored in an UPnP digital home network. Use this tab to playback media contents in your UPnP network.
- Select files in the upper right hand pane and click Add to add to your playlist. To remove, select the file from your playlist pane (lower right hand) and click Remove. Click Select All... to add all the media files in the upper right hand pane to your playlist. Click Remove All... to remove all the files from your playlist.
  - You can add all the media files in a folder (subfolders not included) by dragging and dropping the folder from the left pane to your playlist.

**Note:** If playing more than one file, be sure to consider the order in which you add to the playlist, for this order will be final unless you use the shuffle or repeat functions.

**Note:** You may also enlarge your window by pointing to the right corner and resizing the dialog box accordingly by clicking and dragging. You can resize each individual panes by clicking and dragging the dividers between the panes.

Click Load List... if you have playlists in the .PLS or .M3U format.
 This function will replace all previously loaded files. However,

- after loading this playlist file, you may add extra files to the list without altering the original playlist file.
- If you would like to save your newly created playlist, click Save
   List... after you are done. Choose a location and click Save.
- 4. Click **OK** after you are satisfied with your current list.
- 5. Now, to play your playlist, click **Play** . Use the **Shuffle**, **Repeat**, or **Number Pad** (refer to "Using the Menu/Number Pad" on page 41) functions for added convenience.

# Playing Files from Hard Disk Drive

CyberLink PowerDVD Ultra supports playing your own personal video files on your hard disk drive. All you need to do is specify the video source and select the folder that contains your video file.

Click Select source on the user interface and then select
 Open movie file on hard disk drive.

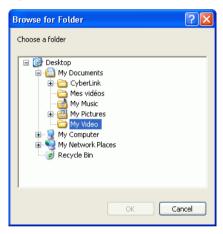

Select the folder that contains your video and then click **OK** when you are done. Your file will begin playback just like any other disc title.

#### CyberLink PowerDVD

#### Chapter 4:

# Configuration

This chapter describes the many ways you can configure CyberLink PowerDVD Ultra's playback to suit your specific needs.

This chapter contains the following sections:

- "Player Configuration" on page 62
- "Advanced Player Configuration" on page 64
- "User Interface Configuration" on page 73
- "Video Configuration" on page 75
- "Advanced Video Configuration" on page 77
- "Audio Configuration" on page 82
- "Advanced Audio Configuration" on page 85
- "Information Configuration" on page 95
- "HD DVD Configuration" on page 99
- "Blu-ray Disc Configuration" on page 103
- "Region Configuration" on page 104
- "Mobile Power Settings (Optional)" on page 105

**Note:** Dolby, Pro Logic, MLP Lossless, Surround EX, and the double-D symbol are trademarks of Dolby Laboratories.

# **Player Configuration**

After you click on **Configuration 1**, the default is the Player configuration which controls the behavior of the disc player itself.

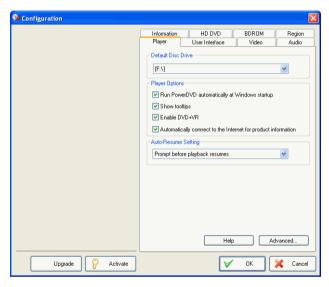

- The first selection is if you have multiple drives, the **Default Disc Drive** option lets you select the most appropriate drive.
   Otherwise, the default setting should be correct and will display the title of the current disc.
- The next section is for certain behaviors that you may turn on or off.
  - When Run PowerDVD automatically at Windows startup is checked, every time you turn on your computer, CyberLink PowerDVD Ultra will start (in Windows OS mode) and then reside in the system tray.
  - Show tooltips will display a hint, in the form of a yellow text box, that will reveal what the function is whenever your cursor is positioned over a specific function or feature.
  - Enable DVD+VR will enable playback for DVD+VR disc.

- Check Automatic Software Update from the Internet to allow CyberLink PowerDVD Ultra to update automatically from the Internet.
- 3. The next section is the **DVD Auto-Resume Setting**. If you click Stop or Exit during playback, and even play other files or discs immediately afterwards, the next time you click Play for that specific disc title, users have the option of resuming from the last scene. The Auto-Resume feature remembers exactly where you left off and allows users great leeway when playing multiple discs at a time or if prematurely exiting CyberLink PowerDVD Ultra. Select an option from below.
  - The Always play movies from the beginning selection does not utilize the Auto-Resume feature.
  - The Resume playback from the last scene utilizes the Auto-Resume feature.
  - If you want flexibility in choosing, select Prompt before
    playback resumes. Thus, whenever playback will resume, a
    prompt will allow users to select if they want to play from the
    beginning or from the last scene.

# Advanced Player Configuration

When in Configuration under the **Player** tab, click **Advanced...** to access extra settings. Then, select one of the following tabs:

- "OSD" on page 64
- "Snapshot" on page 66
- "Keyboard/Mouse" on page 68
- "File Association" on page 69
- "Bookmarks" on page 70

### **OSD**

This configuration controls the On Screen Display, which informs users when a function is in use and the current status of CyberLink PowerDVD Ultra in text form.

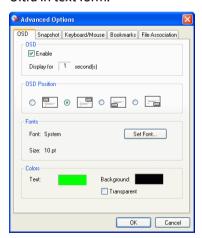

 Click on Configuration , select the Player tab, click Advanced..., and then select the OSD tab.

- Check **Enable** to enable. In the next field, set the time (seconds) you would like the OSD to be displayed for.
- For OSD Position, choose among the four locations that will display the OSD.
- For the Fonts section, click Set Font... to select another font and
  if the Language field is not grayed out, choose the preferred
  language.
- For the Colors section, click on the color boxes directly to change the Text or the Background colors. A dialog box will appear. Click Transparent to make the OSD background transparent.

## **Choosing OSD Colors**

- 1. Choose a basic color by clicking one or customize your own color by changing the Hue, Saturation, Luminosity, Red, Green or Blue numerical fields located at the bottom right.
- After you have entered numerical values or have utilized the color matrix, click Add to Custom Colors and it will be displayed in the Custom colors section on the left.
- 3. Choose your custom color by clicking on it and click **OK**.
- 4. Click **OK** when you are finished.

## **Snapshot**

This configuration governs all the capturing settings related to the snapshot function. Refer to "Capturing Your Favorite Scenes" on page 32 for more information.

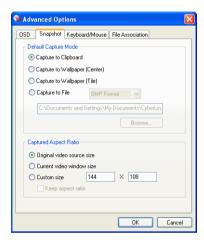

- 1. Click on **Configuration** , select the **Player** tab, click **Advanced...**, and then select the **Snapshot** tab.
- 2. The **Default Capture Mode** provides basic capture options:
  - Capture to clipboard captures the image onto your Windows' clipboard. Then, you may use the paste function with software applications that support this basic function (e.g. MS Word, MS Paint, Photoshop).
  - Capture to Wallpaper (Center) will capture the image, centre the image on your desktop, and save it automatically in your default Windows' System folder.
  - Capture to Wallpaper (Tile) will capture the image, place the image on your desktop using a tile format, and save it automatically in your default Windows' System folder.
  - Capture to File will capture the image directly into a folder you have selected. You can choose the file format you want to use.
     Select JPG, BMP, GIF, PNG, or TIFF format from the drop down box

to the right. You may also elect to change the default file name and directory. Select **Browse...** to select another folder. After finding a suitable folder, click **OK**.

#### Note:

- CyberLink PowerDVD Ultra will numerically name the captured files automatically. Thus, old captured files will not be replaced with newly captured files.
- This feature is disabled during the playback of HD DVD and Bluray Disc titles.

You may select how you capture your favorite scenes with the options given under the **Captured Aspect Ratio** section.

- To capture the Original video source size, select this option. If the disc title is NTSC format, the original source will be 720x480.
   For PAL, the size will be 720x576. This selection will disregard the current window size.
- To capture the Current video window size, select this option. No matter how ridiculous the current window size displayed on your monitor, this selection will capture it!
- To capture a **Custom size**, select this option, then enter the size (in pixels) of the image you want to capture.
- If you click the **Keep aspect ratio** option, CyberLink PowerDVD
   Ultra captures using the aspect ratio of the original video.

## **Keyboard/Mouse**

**Mouse Scrolling Setting** allows you to set a specific function for CyberLink PowerDVD Ultra if your mouse comes with a scroller (usually located between the left and right button). For more information on using the mouse scroll, check your User's Guide for more information.

 Click on Configuration , select the Player tab, click Advanced..., and then select the Keyboard/Mouse tab.

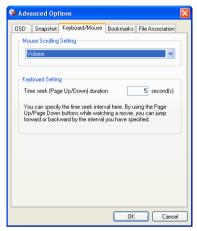

- 2. Under the **Mouse Scrolling Setting**, select one of the following by clicking on the drop-down menu:
  - In order to set your scroller for shuttling, select Shuttle reverse/ forward.
  - You may scroll a specific amount of time with Time seek. To set the time for the Time seek (Page Up/Down) duration, input the number of seconds (max=600). You may also seek with your keyboard Page Up/Down keys.
  - To scroll between chapters in a given disc title or scroll between files in your playlist, select **Previous/Next**.
  - Or, set your scroller to Volume adjustment.
  - The Step forward/backward option allows you to step forward or backward through the video by one frame.

#### File Association

CyberLink PowerDVD Ultra's File Association tab displays the file formats that CyberLink PowerDVD Ultra can play. Check the check box next to a file format to make CyberLink PowerDVD Ultra the default player for that file format. Clear the check box if you don't want CyberLink PowerDVD Ultra to be the default player for that file format.

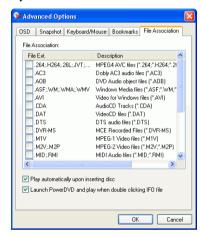

- Click on Configuration , select the Player tab, click Advanced..., and then select the File Association tab.
- Check the check box next to the file format to make CyberLink PowerDVD Ultra the default player for that file format.
  - Clear the check box next to the file format if you don't want CyberLink PowerDVD Ultra to be the default player for that file format

**Note:** Check Play automatically upon inserting disc if you would like CyberLink PowerDVD Ultra to automatically play discs whenever they are inserted. Check Launch CyberLink PowerDVD Ultra and play when double clicking IFO file to associate CyberLink PowerDVD Ultra with IFO files.

### **Bookmarks**

For all bookmarks functionality, please refer to "Bookmarking Your Favorite Scenes" on page 29. This configuration allows you to import and export bookmarks that have been added for a specific disc title on another CyberLink PowerDVD Ultra platform (i.e. another computer) where you might want to play the same disc title and use the same bookmarks.

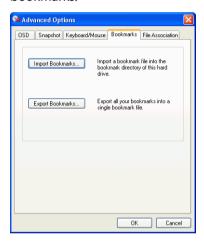

#### **Importing Bookmarks**

 First, you must save the .bmk file in the computer and the bookmarks directory that you would like to import to. This may be done simply through transferring it from email, copying it from a floppy disk, .ZIP, SuperDrive, removable HDD, from a rewritable CD, etc.

**Note:** Depending on your operating system (OS), the bookmarks directory will be placed in different locations. Simply, conduct a search on your hard drives for the "Bookmarks" directory or start CyberLink PowerDVD Ultra and click "Import Bookmarks..." under Configuration to determine the location.

- 2. Once the .bmk file has been saved into the second computer and the CyberLink PowerDVD Ultra's bookmarks directory, start CyberLink PowerDVD Ultra.
- 3. Click **Configuration** , select the **Player** tab, **Advanced** and then the **Bookmarks** tab.
- 4. Click Import Bookmarks....

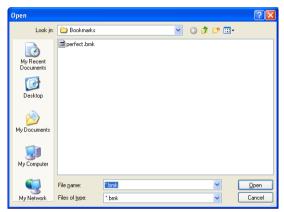

5. Find the file in the Bookmarks directory, select it, and then click **Open**. The next time you play the disc title on this computer, the imported bookmarks will be operational.

### **Exporting Bookmarks**

- 1. After you have added bookmarks to a specific disc title, export them by clicking **Configuration** , and selecting the **Player** tab.
- 2. Click Advanced... and then the Bookmarks tab.

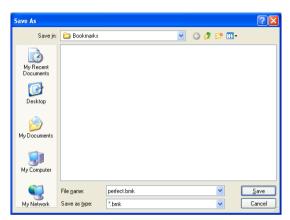

- 3. Click **Export Bookmarks...**. A dialog box will appear for you to save it under the file extension name .bmk.
- 4. Enter the name and click **Save**. Remember where you saved it, for you will need this file so as to import the bookmarks into another computer.
- 5. Click **OK** when you are finished.

# User Interface Configuration

This configuration gives you creative control over your CyberLink PowerDVD Ultra appearance.

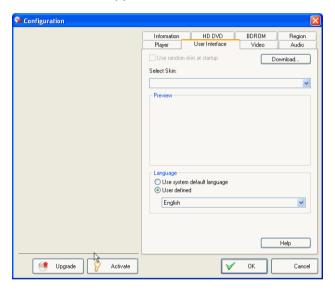

#### Skin

CyberLink PowerDVD Ultra offers several different skins for users to use. The change the skin of your CyberLink PowerDVD Ultra player please do the following:

- 1. Click on **Configuration** , then select the **User Interface** tab.
- 2. Check **Use random skin at startup** to use random skins every time you start CyberLink PowerDVD Ultra.
- 3. To select a new skin, click on its name (the preview will be provided below).

- Click **Download** to download new skins from CyberLink.
- 4. Click **OK** when you are finished.

#### Language

The Language option allows users to select the language they want to use for CyberLink PowerDVD Ultra's user interface. Users can choose between the system default language or any languages supported by CyberLink PowerDVD Ultra.

- 1. Click on **Configuration** , select the **User Interface** tab.
- 2. Select **Default System Language** to use the operating system default language or select **User defined** and choose the language you want to use from the drop-down box.
- 3. Click **OK** when you are finished.

## Video Configuration

1. After you click on **Configuration** , select the **Video** tab to manage the video essentials of CyberLink PowerDVD Ultra.

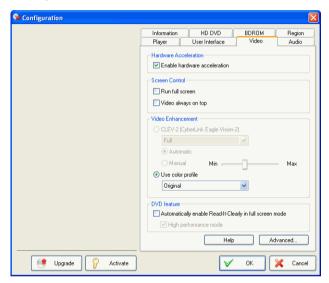

- The first section is Hardware Acceleration. Check **Enable**hardware acceleration if you would like to activate IDCT and Motion Compensation. By enabling this option, some features will be unavailable.
- You have full control of your screen under Screen Control. Check Run full screen if you would like the playback default to use your monitor's maximum screen area. If you would like to keep the CyberLink PowerDVD Ultra Video always on top, check this option.
- You can use the options under Video Enhancement to output the best quality video possible:

CLEV-2 (CyberLink Eagle Vision 2) is a video enhancement technology developed by CyberLink that detects video content and dynamically adjusts the brightness/contrast/saturation ratios so that you do not need to change the color settings if the movie you are watching contains scenes that are overly dark or too bright. The Full option applies the effect to the entire screen, while Split allows you to view the effect CLEV-2 has on the current movie you are watching in order to decide whether or not to apply the effect. Use the Level slider to adjust the CLEV-2 effect

**Note:** This feature is disabled during the playback of HD DVD and Blu-ray Disc titles.

- For the options under Use color profile, click on the drop-down menu to select a profile. To create new user profiles, go to "Color" on page 78 for more information.
- Check Automatically enable Read-It-Clearly in full screen mode if you want CyberLink PowerDVD Ultra to activate Read-It-Clearly when you are watching movies in full screen.
- 2. To access more video settings, click **Advanced...** See "Advanced Video Configuration" on page 77.

# Advanced Video Configuration

When in Configuration under the Video tab, click **Advanced...** to access extra settings. Then, select one of the following tabs:

- Smart De-Interlacing Mode
- · Dual Display Mode
- Color
- Aspect Ratio
- · Display Device

**Note:** With the exception of De-Interlacing Mode, these options are only available during playback.

## **Smart De-Interlacing Mode**

This configuration allows for modifications according to display screen preferences.

- Click on Configuration , select the Video tab, click
   Advanced..., and then select the Smart De-Interlacing Mode tab.
  - Choose **None** if you don't wish to use de-interlacing mode.
  - Select Perform hardware de-interlacing if your video card has hardware de-interlacing.
  - For the De-Interlacing Mode section, We recommend that you use Perform smart de-interlacing and the recommended setting is Auto-select. The Auto-select mode will optimize the video quality by selecting a deinterlacing mode.
  - To select a de-interlacing mode yourself, check the Specify Manually option, then select your De-Interlacing Method and De-Interlacing Algorithm. Advanced users should select the option that suits their needs best.
- 2. Click **OK** when you are finished.

## **Dual Display Mode**

The Dual Display Mode settings enable you to display video on two display devices (such as a computer monitor and a TV). Available options depend on your video display card.

- Click on Configuration , select the Video tab, click Advanced..., and then select the Dual Display Mode tab.
  - Default driver setting: use the default setting of your display driver.
  - Full screen on secondary device (using Overlay mode): use Overlay mode to display full-screen video output on your secondary display device.
  - Same-on-all (using Off-screen mode): use Off-screen mode to display the same video output on both your primary and secondary display devices.
  - Don't change (use current VGA driver settings): use your current driver settings, which may have been modified from their default values.

#### Color

- Click on Configuration , select the Video tab, click Advanced..., and then select the Color tab.
- 2. For adjusting the **Color Control**, simply drag and release one of the options when in playback or pause mode. The counter to the right of each color displays the degree of modification.
  - You may click Save after adjusting and it will be saved as the existing video profile. Click Restore to restore the original settings for a given video profile.

**Note:** Depending on your display chip, some controls may not be available for modification.

#### **Creating a Video Profile**

You might also wish to create your own video profile with these color control settings rather than using the existing profile names. There are two main ways in going about this.

- 1. Click **New...**. Then, enter a name for this setting.
- 2. Click **OK**. Now, adjust the different controls. After you are done with your adjustment, click **Save**. Click **OK** when you are done.

The second method is for users who have adjusted the controls first.

- 1. After you have adjusted the controls, click **New**. Then, enter a name for this setting.
- 2. Click **OK**. Now, adjust the different controls. After you are done with your adjustment, click **Save**. Click **OK** when you are done.

**Note:** Clicking **Restore** will only restore original values of default profiles that may have been altered. This will not apply for personal video profiles.

## **Aspect Ratio**

- Click on Configuration , select the Video tab, click Advanced..., then select Aspect Ratio. These options control how video in 4:3 ratio is converted to 16:9 (and vice versa).
  - In the Full Screen Display Preference section, the Always keep aspect ratio option retains the original aspect ratio whenever you resize the video display. This option is mutually exclusive with the CLPV option below.
  - Linear stretch stretches all parts of the video equally, resulting in noticeable distortion when the aspect ratio of the video display does not match the aspect ratio of the monitor.
  - CLPV (CyberLink Pano Vision) is a non-linear video stretching technology that produces minimal distortion in the center of the picture.

**Note:** This feature is disabled during the playback of HD DVD and Blu-ray Disc titles.

- The Smart Stretch option (which is recommended for most videos) stretches the video display to the height of the screen and crops slightly off the sides. The Fit to Screen option stretches the video to the complete size of the screen without loss at the edges. The Keep Subtitles option ensures that the subtitle remains visible when the video display is stretched. (This option is only available for 4:3 movie content.)
- 2. Click **OK** when you are finished.

## **Display Device**

- Click on Configuration , select the Video tab, click Advanced..., and then select the Display Device tab.
  - In the Preferred Display Device section, select whether you want to use your Single/primary device or Secondary device as your main movie viewing device.

- If you select Secondary device, click select the 4:3 aspect ratio
  or 16:9 aspect ratio option to specify your screen's resolution.
  Usually, the default will suffice. If the default does not match your
  output device, select an option from the Others drop-down box.
- 2. Click **OK** when you are finished.

# **Audio Configuration**

After you click on **Configuration** , click on **Audio**. If you would like absolute control of your Audio configuration, it is advised that you click **Advanced...** to access even more settings (refer to "Advanced Audio Configuration" on page 85)!

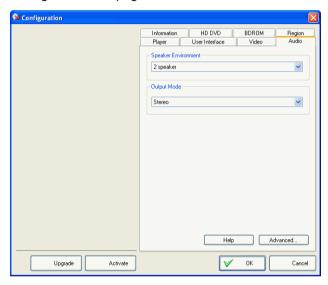

- Depending on your sound card and/or number of speakers, choose the best suited **Speaker Environment** by clicking from the drop-down menu and making your selection.
  - Headphones is mainly for notebook users who listen to their audio output on headphones.
  - 2 Speaker is the selection for most users playing discs on their desktop/laptop who only have 2 speakers or a sound card that only outputs two channels. This selection utilizes DirectSound, Microsoft's application programming interface (API) and makes up the wave-audio component of the DirectX® API.
  - The Use SPDIF option is an advanced technological Digital InterFace, as opposed to transferring signals via conventional

analog interfaces, designed by the **S**ony and **P**hilips corporations. To enjoy true 6 speaker output quality, you must have an external Dolby Digital/DTS decoder along with a SPDIF-compliant sound card to make this selection available.

**Note:** If the SPDIF audio output is enabled, the volume control for CyberLink PowerDVD Ultra will be disabled as your decoder assumes the task.

- The 4 Speaker selection is for computers equipped with sound cards which support 4-ch output.
- The 6 Speaker selection (a.k.a. 5.1 channels) is for computers equipped with sound cards which support 6-ch output and is optimal for DVD Video titles that feature multichannels encoding such as Dolby Digital 5.1 or DTS 5.1.
- The 7 Speaker and 8 Speaker options are available for users who have multiple speakers and wish to output audio to each of them.
- 2. The following selections will only be available depending on your selection in the Speaker Environment section.
  - The major difference between **Dolby Surround Compatible Downmix** and **Stereo** is that Dolby Surround uses the Dolby Surround downmixing algorithm and the possibility exists of connecting an analogue Pro Logic decoder to the sound card so as to enable 4-ch surround sound (left, right, center, surround) for Dolby Surround. Otherwise, both are relatively similar in 2-channel output. For more information, see "Miscellaneous" on page 85.
  - **Dolby Headphone** is a post-processing effect designed to create a virtual surround sound experience particularly for a headphone environment but is suitable also for both notebook and desktop environments. For more information, see "Dolby Headphone" on page 88.
  - The CyberLink Headphone option uses technology developed by CyberLink to improve the quality of audio output from a notebook over headphones. The Advanced options simulate the very different experiences of listening to sound in a well-damped Living Room, a small Theater, or a large Stadium. For more information, see "CL Headphone (Optional)" on page 89.

**Note:** This option does not appear in all versions of CyberLink PowerDVD Ultra.

- The Dolby Virtual Speaker option allows you to experience virtual surround sound through 2 speakers. For more information, see "Dolby Virtual Speaker" on page 90.
- CyberLink Virtual Speaker is a virtual surround technology developed by CyberLink. For more information, see "CyberLink Virtual Speaker (Optional)" on page 91.
- CLMEI-2 (CyberLink Multi-channel Environment Impression technology 2) is an audio channel expansion technology developed by CyberLink that converts a stereo audio sound and outputs to multiple channels. For more information, see "CLMEI-2" on page 92.
- Dolby Pro Logic IIx has three options. For more information, see "Dolby Pro Logic IIx (Optional)" on page 93.
- **Neo:6** are available in two different modes. For more information see "Neo:6 (Optional)" on page 94.
- SRS TruSurroundXT is a virtualization technology that processes multi-channel surround sound. For more information see "SRS TruSurroundXT (Optional)" on page 87.
- 3. Click **OK** or go to "Advanced Audio Configuration" on page 85.

# Advanced Audio Configuration

When in Configuration under the Audio tab, click **Advanced...** to access extra settings and a monumental stage to wield your boosted acoustic power. Then, select one of the following tabs:

## **Headphone Settings**

The following options are available when you select the Headphones environment in the Audio Configuration function.

#### Miscellaneous

This tab allows you to configure audio properties for DVD-titles equipped with multichannel encoding.

**Note:** The Miscellaneous tab is shared among the following Headphones, 2-Speaker, and 4/6/7/8 Speaker output modes: **Stereo**, **Dolby Surround Compatible Downmix**, and **No Effect**.

1. Click on **Configuration** , select the **Audio** tab, click **Advanced...**, and then select the **Miscellaneous** tab.

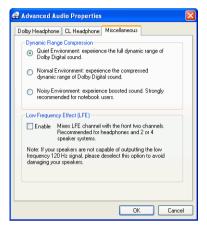

- 2. This **Dynamic Range Compression** section only applies to disc titles with Dolby Digital technology.
  - Select the Quiet Environment if you are in the mood to watch a
    movie without distractions. All audible sound, from low
    frequency to high frequency audio effects, will be highly
    distinctive and fall into the full dynamic range of Dolby Digital.
  - If your listening environment is not completely adequate to enjoy the full dynamic range of Dolby Digital, select the **Normal Environment**. Audible effects that fall in the extreme ranges of Dolby Digital's audio spectrum will be compressed.
  - If you are using CyberLink PowerDVD Ultra on a notebook or laptop, the last selection is for you. In a **Noisy Environment**, low range audio signals will be amplified so that the audible volume will be increased.
- If you wish to elevate your bass or Low Frequency Effect (LFE), check Enable. This option will enhance the LFE effects of your Dolby Digital/DTS-enhanced disc titles and is recommended for headphones, 2-, and 4-speaker systems.
- 4. Click OK.

#### SRS TruSurroundXT (Optional)

This tab allows you to configure audio properties for TruSurroundXT, a virtualization technology that processes multi-channel surround sound into 2 speakers or a headphone.

**Note:** The TruSurroundXT tab is shared among Headphones and 2-Speaker output modes.

 Click on Configuration , select the Audio tab, click Advanced..., and then select the TruSurroundXT tab.

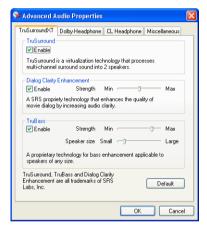

- The **TruSurround** section is a virtualization technology that processes multi-channel surround sound into 2 speakers or a headphone.
  - Check Enable to enable TruSurround technology for CyberLink PowerDVD Ultra.
- 3. **Dialog Clarity Enhancement** is a SRS proprietary technology that enhances the quality of movie dialog by increasing audio clarity.
  - Check Enable to enable Dialog Clarity Enhancement. Use the slider to adjust the strength of the enhancement.
- 4. **TruBass** is a proprietary technology for bass enhancement applicable to speakers of any size.

- Check Enable to enable TruBass technology. Use the slider to adjust the strength of the enhancement and the speaker size.
- Click OK.

#### **Dolby Headphone**

Refer to "Audio Configuration" on page 82 for more background information.

1. Click on **Configuration** , select the **Audio** tab, click **Advanced...**, and then select **Dolby Headphone**.

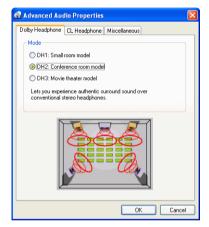

- 2. Select one of the following modes depending on your listening environment.
  - DH1 simulates a small, well-damped private room appropriate for both movies and music-only recordings. It is equivalent to the Dolby Headphone "Reference Room" and is provided on all Dolby Headphone equipped products.
  - DH2 simulates a more acoustically "live" room particularly suited for music listening (e.g. intimate jazz clubs).
  - DH3 simulates larger venues like a concert hall or movie theater.

## **CL** Headphone (Optional)

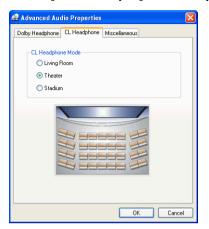

The CL Headphone advanced options allow you to simulate different listening environments:

- Living Room simulates a small, well-damped private room appropriate for both movies and music-only recordings.
- **Theater** simulates a more acoustically "live" room particularly suited for music listening (e.g. intimate jazz clubs).
- **Stadium** simulates larger venues like a concert hall or movie theater.

**Note:** This audio option becomes available after registering your program. For more information, see "Upgrade Your Software" on page 5.

## 2-Speaker Settings

The following options are available when you select the 2 Speaker environment in the Audio Configuration function.

**Note:** Selecting the **Stereo** or **Dolby Surround Compatible Downmix** output modes opens the Miscellaneous tab. For more information, see "Miscellaneous" on page 85.

#### **Dolby Virtual Speaker**

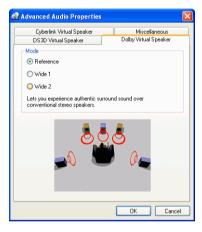

Dolby Virtual Speaker technology allows you to experience virtual surround sound through 2 speakers. **Reference** mode creates convincingly realistic five-speaker surround sound from two speakers with the apparent width of the sound across the front image defined by the distance between the two speakers. **Wide 1** mode provides a wider, more spacious front image when the two speakers are close together. **Wide 2** mode is similar to Wide 1 but further emphasizes the surround speakers.

## **CyberLink Virtual Speaker (Optional)**

**CyberLink Virtual Speaker** is a virtual surround technology developed by CyberLink.

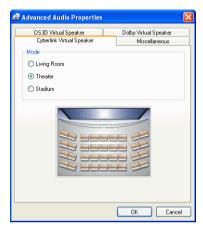

- **Living Room** simulates a small, well-damped private room appropriate for both movies and music-only recordings.
- **Theater** simulates a more acoustically "live" room particularly suited for music listening (e.g. intimate jazz clubs).
- **Stadium** simulates larger venues like a concert hall or movie theater.

## 4/6/7/8-Speaker Settings

The following options are available when you select the 4, 6, 7, or 8-Speaker environment in the Audio Configuration function.

**Note:** Selecting **No Effect** opens the Miscellaneous tab. For more information, see "Miscellaneous" on page 85.

#### **CLMEI-2**

**CLMEI-2** (CyberLink Multi-channel Environment Impression technology 2) is an audio channel expansion technology developed by CyberLink that converts a stereo audio sound and outputs to multiple channels.

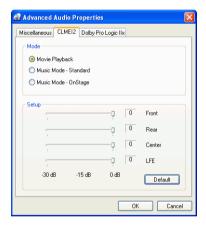

Three modes are provided: **Movie Playback** (suitable for movies, especially those with dynamic audio position shifting), **Music Mode - Standard** (simulates a concert from inside the audience), and **Music Mode - Onstage** (simulates a concert from onstage).

- Use the sliders to set the Front, Rear, Center, and LFE (low frequency effect) levels.
- Click **Default** to reset the sliders to their original levels.

**Note:** If your speakers are not capable of outputting the low frequency 120 Hz signal, it is recommended that you reduce the LFE option to avoid damaging your speakers.

### **Dolby Pro Logic IIx (Optional)**

Dolby Pro Logic IIx has three options: **Movie Mode** for watching movies, **Music Listening** for listening to music, and **DDEX Mode** for enhanced surround sound).

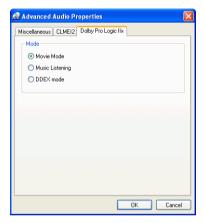

## Neo:6 (Optional)

Neo:6 is a multi-channel matrix surround sound format. It comes in two options: **Movie Mode** for watching movies and **Music Mode** for listening to music.

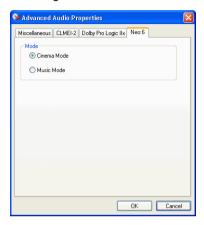

# **Information Configuration**

This configuration is for users who are searching for pertinent information regarding all aspects of their disc entertainment. Click **Configuration** and then the **Information** tab.

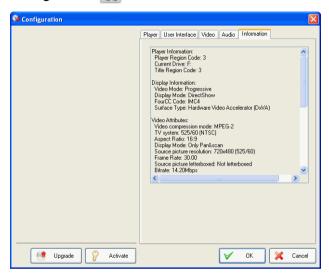

## **Player Information**

The region code for the player and the disc is displayed here along with the disc drive designation.

## **Display Information**

- Video Mode: Refer to "Video Configuration" on page 75.
- Display Mode: N/A is displayed during stop mode. Usually DirectDraw is displayed if hardware was set up properly.

- FourCC Code: FourCC Code is a Windows' designation for the digital video format standard. Often YV12, YUY2, UYVY, MCS3, MCAM, IMC3, etc. is displayed and may include other formats. After installing CyberLink PowerDVD Ultra, the diagnostic program will automatically determine the best format.
- Surface Type: The default commonly used that supports display captions is "overlay", "Hardware Video Accelerator" or "Hardware Video Accelerator (DxVA)". Occasionally, it may display "offscreen". It is recommended that you either lower your screen resolution, reduce color depth, or reinstall Microsoft DirectX to make overlay mode available for optimal performance.

**Note:** We recommend using DDraw compliant display cards to utilize the Overlay feature.

### Video Attributes

These attributes outline the statistics of the current disc or other media types. Some of these attributes will be explained briefly.

- The Video compression mode for DVD is MPEG-2 or MPEG-1 and for VCD, MPEG-1. SVCD may be either.
- The first figure for TV system is the number of horizontal lines.
   The second is number of fields (e.g. 525/60 is standard for NTSC television signals).
- The Aspect Ratio depends on the disc title. 16:9 is the ratio for most widescreen titled discs and widescreen televisions nowadays.
- The **Display Mode** is read from your disc title.
- Source picture resolution is the size of the resolution. The disc standard is 720x480 (NTSC) or 720x576 (PAL).
- Frame Rate is number of frames per second. 30 is the standard for NTSC and 25 for PAL (MPEG-1 and 2).
- **Source picture letterboxed** denotes if disc title is letterboxed (4:3 screen ratio).
- **Bitrate** is the maximum bitrate size for the entire movie.

#### **Audio Attributes**

- The Audio Coding mode is the decoding mode, for example, Dolby Digital (AC-3).
- The **Sampling Rate** determines the sound frequency range; the higher, the better the quality.
- The Audio application mode displays the audio mode of some disc titles (such as karaoke or Surround sound titles), but is not available for most discs.
- Number of Audio Channels calculates the total number of audio channels for a given disc title.
- Bitrate is naturally a lot smaller in size as compared to video here and is measured in kilobits per second as opposed to megabits per second for video.
- Number of Audio Streams calculates the total number of streams (i.e. languages, commentaries or karaoke) for a given disc title. Each stream will have a different total for audio channels. For e.g., some streams may support Dolby Digital 5.1 (6 channels total), while some may just be your basic two channels.

## **Subpicture Attribute**

 For the Number of Subtitles, there is a tally of the number of subtitles available.

## **Hardware Information**

Hardware Information displays information pertinent to disc playback. The first section includes the CPU processor and its accompanying clock speed and a list of CPU instruction sets CyberLink PowerDVD Ultra is optimized for:

- Processor: either Intel, AMD, Transmeta or VIA
- 3DNow! Technology
- Enhanced 3DNow! Technology
- 3DNow! Professional Technology

- IA MMX Technology
- IA Streaming SIMD Extension
- IA SSE 2

3DNow! belongs to AMD (Advanced Micro Devices), while the rest are Intel Architecture (IA) technology. If detected, CyberLink PowerDVD Ultra will try to utilize the above instruction sets for optimal performance.

- The Video Accelerator is a feature that many display cards possess. If it is detected and enabled/disabled (please refer to "Video Configuration" on page 75), it will be displayed here as either (in use) or (not in use).
- If your sound card may be classified as a SPDIF Output Device, it
  will also be displayed here as (in use). Depending on its status,
  (please refer to "Audio Configuration" on page 82), either (in use)
  or (not in use) will be displayed.

# **HD DVD Configuration**

This configuration gives you control over the behavior of HD DVD playback.

1. Click on Configuration , then select the HD DVD tab.

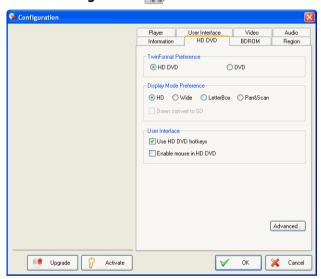

- 2. Set your HD DVD options:
  - Choose HD DVD or DVD under TwinFormat Preference to determine which content you want to playback if your HD DVD disc is a TwinFormat disc.
  - Choose one of the following display preferences under Display Mode Preference:
    - **HD** High Definition monitor or television.
    - Wide 16:9 monitor or television.
    - **LetterBox** Traditional 4:3 monitor or television displayed in LetterBox format.
    - Panscan Traditional 4:3 monitor or television displayed in Panscan format.

**Note:** Choosing one of the above display preferences will enable CyberLink PowerDVD Ultra to automatically play the preferred display mode only if it is supported by the HD DVD title.

 Check **Down convert to SD** under Display Mode Preference to convert High Definition down to Standard Definition.

**Note:** It is recommended that you convert High Definition down to Standard Definition when using a non-HD display device in order to avoid damaging it.

#### User Interface

 Use HD DVD Hotkeys: check to activate HD DVD hotkeys for use with HD DVD titles.

**Note:** Activating the HD DVD Hotkeys will alter some of the current CyberLink PowerDVD Ultra hotkeys. To see the list of HD DVD hotkeys, see "HD DVD Hotkeys and Functions" on page 18.

- Enable Mouse in HD DVD: check this option to enable a mouse for use with HD DVD pop-up menus. See "Enable Mouse in HD DVD" on page 48 for more detailed information on this feature.
- 3. Click **OK** when you are finished.

## Advanced HD DVD Settings

When in Configuration under the HD DVD tab, click **Advanced...** to access advanced settings.

 Click on Configuration , select the HD DVD tab, click Advanced... to access HD DVD advanced settings.

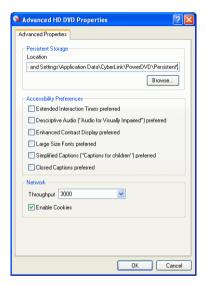

 Persistent Storage Location is used to store the HD DVD content you have downloaded from the internet. If you would like to change the default location, click Browse... and navigate to the directory you want to use for persistent storage.

#### **Accessibility Preferences**

- Extended Interaction Time preferred: check this option to extend the display time for HD DVD menus. Menu display time will be extended from the standard five seconds to 30 seconds or more (dependant on the DVD title).
- Descriptive Audio ("Audio for Visually Impaired") preferred: check this option to enable the scene description audio for the visually impaired during HD DVD playback. Descriptive Audio

- provides recorded voice narration during scenes with no dialogue.
- Enhanced Contrast Display preferred: check this option to enhance the display contrast during HD DVD playback.
- Large Size Fonts preferred: check this option to use a larger font size in the subtitles displayed during HD DVD playback.
- Simplified Captions ("Captions for children") preferred: to display simplified captions written for children. These "Captions for children" assist children's understanding of the HD DVD content by providing simplified captions that are easy for them to understand.
- Closed Captions preferred: check this option to enable Closed Captions during HD DVD playback.

**Note:** The above accessibility features must be supported by the HD DVD title to be activated during playback.

#### Network

- Throughput: select your network's Throughput rate (current speed of internet connection) in order for CyberLink PowerDVD Ultra to automatically optimize the HD DVD extra content home download. The quality of the extra content downloaded will be based on the Throughput rate selected.
- Enable Cookies: check Enable Cookies to allow the receipt of cookies for your HD DVD internet content.
- 2. Click **OK** when you are finished.

## **Blu-ray Disc Configuration**

This configuration gives you control over the behavior of Blu-ray Disc playback.

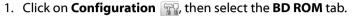

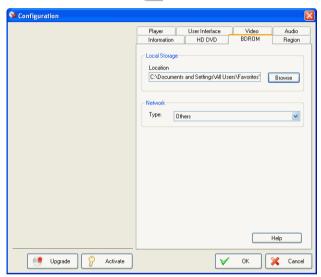

- 2. Set your Blu-ray Disc options:
  - Local Storage is used to store the extra Blu-ray Disc title content
    you have downloaded from the internet, such as virtual
    "packaged media". If you would like to change the default
    location, click Browse... and navigate to the directory you want
    to use for storage.
  - Network is used to select your network connection type.
     CyberLink PowerDVD Ultra will automatically optimize the Bluray Disc extra content home download based on the selection.
     The quality of the extra content downloaded will be based on the Network type selected.
- 3. Click **OK** when you are finished.

## **Region Configuration**

This configuration provides you with easy access to manage and change the region settings of your computer's disc drive.

**Note:** You may only change the region setting of your disc drive a maximum five times.

1. Click on **Configuration 3**, then select the **Region** tab.

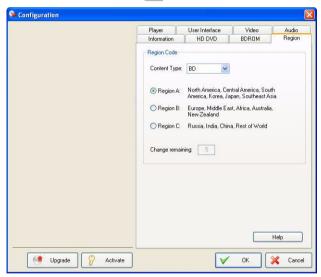

- 2. Select the Content Type of the disc drive, i.e. BD, DVD, etc.
- Select which region you would like to set your disc drive to. Setting
  it to a region means that you will only be allowed to play titles
  from that region with your disc drive and CyberLink PowerDVD
  Ultra.
- 4. Click **OK** when you are finished.

**Changes Remaining** displays the number of times left you may perform this function.

# Mobile Power Settings (Optional)

If you are running CyberLink PowerDVD Ultra on a battery-powered notebook, you should be alert to the level of power remaining in your battery. The Mobile Power Settings allow you to select a power profile and to stop playback when your battery power falls to a specified level.

 Click on Configuration , then select the Mobile Power Settings tab.

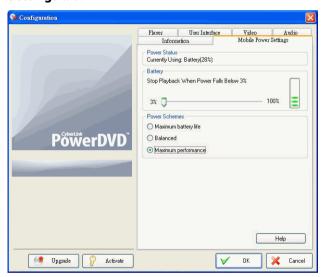

- 2. Set your mobile power setting options:
  - The Power Status area displays the power supply (battery or power cord) that your computer is currently using.
  - If your computer is using a battery, you can set the option in the Battery section to stop playback when power falls below a certain percentage (3%-100%).
  - In the Power Scheme section, you can select a setting to control power usage and playback performance. Select Maximum

- **battery life** to allow for longer play with a slight loss of performance, **Balanced** for an even compromise between quality and performance, or **Maximum performance** for the best possible playback but with a slightly shorter battery life.
- See-It-All ensures that an entire movie can be watched in full by calculating a notebook's battery life versus the movie's remaining time length and adjusts the movie's playback speed accordingly. Choose the options from the drop-down box to set See-It-All to be **Always on**, **Always off** or select **Prompt me** if you want CyberLink PowerDVD Ultra to ask you when to use See-It-All.
- 3. Click **OK** when you are finished.

#### **Chapter 5:**

## **Technical Support**

This chapter contains technical support information. It includes all the information to find the answers you need to assist you. You may also find answers quickly by contacting your local distributor/dealer.

This chapter contains the following sections:

- "Before Contacting Technical Support" on page 108
- "Web Support" on page 109
- "Telephone Support" on page 109
- "Email Support" on page 110

# Before Contacting Technical Support

Please take advantage of one of CyberLink's free technical support options:

- consult the User Guide or the online help installed with your program.
- refer to the Frequently Asked Questions (FAQs) in the Support section of the CyberLink Web site.

http://www.cyberlink.com/multi/support/product\_fag\_home.jsp

The FAQs may have information and helpful hints that are more current than the User Guide and online help.

When contacting technical support by email or phone, please have the following information ready:

- registered CD-key (located on your CD case)
- the product name, version and build number, which generally can be found by clicking on the product name image on the user interface
- the version of Windows installed on your system
- hardware devices on your system (capture card, sound card, VGA card) and their specifications
- the wording of any warning messages that were displayed (You may want to write this down or take a screen capture)
- a detailed description of the problem and under what circumstances it occurred

#### Web Support

Solutions to your problems are available 24 hours a day at no cost on the CyberLink web sites:

**Note:** You must first register as a member before using CyberLink web support.

CyberLink provides a wide range of web support options, including FAQs and a user community forum, in the following languages:

| Language               | Web Support URL                                                               |
|------------------------|-------------------------------------------------------------------------------|
| English                | http://support.gocyberlink.com                                                |
| Traditional<br>Chinese | http://tw.cyberlink.com/chinese/cs/support/index.jsp                          |
| Simplified<br>Chinese  | http://cn.cyberlink.com/chinese/cs/support/index.jsp                          |
| Japanese               | http://jp.cyberlink.com/english/cs/support/new_site/<br>support_index_jpn.jsp |

**Note:** A community forum and some other limited web support features are also available in German.

#### Telephone Support

In order to provide the best solution to our end-users, **Voice Support** is part of the service we provide in the following languages:

| Language | Voice Support URL                                                |
|----------|------------------------------------------------------------------|
| Chinese  | http://tw.cyberlink.com/chinese/cs/support/<br>voice support.jsp |

| Language                                  | Voice Support URL                                                             |
|-------------------------------------------|-------------------------------------------------------------------------------|
| English                                   | http://www.cyberlink.com/english/cs/support/<br>new site/voice support.jsp    |
| French,<br>German,<br>Italian,<br>Spanish | http://de.cyberlink.com/multi/program/page/<br>page display.jsp?seqno=173     |
| Japanese                                  | http://jp.cyberlink.com/english/cs/support/new_site/<br>support_index_jpn.jsp |

### **Email Support**

Email support is available in a variety of languages, including through the use of the technical inquiry form.

See the following list for contact information for specified languages.

| Language                                  | Web Support URL                                            |
|-------------------------------------------|------------------------------------------------------------|
| Traditional<br>Chinese                    | http://tw.cyberlink.com/english/cs/support/form/index.jsp  |
| English                                   | http://www.cyberlink.com/english/cs/support/form/index.jsp |
| French,<br>German,<br>Italian,<br>Spanish | goCyberlink@aixtema.de                                     |

## Index

### **Numerics**

#### A

A/V Options pad 11, 12, 41
AB Repeat 35
Accessibility Preferences
Closed Captions 102
Descriptive Audio 101
Enhanced Contrast Display 102
Extended Interaction Time 101
Large Size Fonts 102
Simplified Captions 102
Adjust Pitch 36
angles, switching among 34
aspect ratio 96

capturing of 67
Aspect Ratio configuration 80
attributes 95
Audio CD, playing 54
Audio configuration 82
CyberLink Virtual Speaker 91
Dolby Headphone 88
Dolby Virtual Speaker 90
Miscellaneous 86
TruSurroundXT 87
Audio output mode 41
audio streams 33
switching of 33
Auto-Resume 51
settings of 63

#### В

Blu-ray Disc Configuration 103 bookmarking 29 configuration 70, 71 exporting of 72 going to 29 menu of 30 importing of 70 menu 30 viewer 31 bookmarks 70

# capturing frames 32 aspect ratio of 67 to destination 66 CL Headphone 89 CLEV-2 76 CLMEI-2 84, 92 closed captioning 47 Closed Captions 102 CLPV 80 Color configuration 78 color controls 78 configuration 61

Control Wheel 10, 15, 17, 47

CyberLink Virtual Speaker

configuration 91

hotkeys 15, 17, 18, 19, 20

#### D

Descriptive Audio 101
digital zoom 45
DirectDraw 95
display area 41
Dolby Digital 97
dynamic range of 86
miscellaneous configuration of 86
selecting 5.1 output of 83
Dolby Headphone 83
configuration 88
Dolby Pro Logic Ilx 93, 94

Dolby Surround 83
Dolby Virtual Speaker
configuration 90
drag & drop playback 55
DTS 83
Dual Display Mode 78
DVDs
playing 51
dynamic range compression 86

#### E

Edit Playlist 56 Enable Cookies 102 Enable Mouse in HD DVD 100 Enhanced Contrast Display 102 Equalizer presets 42 Express Menu 43 Extended Interaction Time 101

#### F

file association configuration 69 FourCC 96 frame rate 96 full screen 33, 75

| Н                                                                                                    | K                                                                                 |
|----------------------------------------------------------------------------------------------------|-----------------------------------------------------------------------------------|
| hardware acceleration 75<br>HD DVD configuration 99<br>advanced 101<br>HD DVD Hotkeys 18, 100<br>Headphones 82<br>hotkeys        | karaoke 35<br>menu 36<br>Keyboard/Mouse configuration 68                          |
| Control Wheel 15, 17, 18, 19, 20 main controls 10 Menu/Number pad 7, 13, 16                                                      | L                                                                                 |
|                                                                                                    | languages 33<br>OSD 65                                                            |
|                                                                                                    | Large Size Fonts 102<br>LFE boost 86                                              |
| I-frame 29 iHD menu 48 Information configuration attributes subpicture 97                                                        | М                                                                                 |
| audio attributes 97 display information 95 hardware information 97 player information 95 video attributes 96 instruction sets 97 | main controls Control Wheel mode 17 docking mode 7 hotkeys 10 mini player mode 16 |
| I                                                                                                    | player mode 10<br>Menu/Number pad 11, 13<br>hotkeys 7, 13, 16<br>using 41         |
| J                                                                                                    | menus 37, 47 audio 37 resuming from 37 root 37                                    |
| jumping 27<br>menu 27                                                                                                    | subtitles 37                                                                      |

#### CyberLink PowerDVD

title 37 bookmarking 71 with VR 38 playing Miscellaneous audio configuration 86 Audio CDs 54 Mobile Power Settings 105 DVD files from hard disk drive 59 mouse scrolling setting 68 **DVD Video Recording discs** 52 DVDs 51 files 55 using drag & drop 55 VCDs/SVCDs 53 playlists 56 Popup Menu 37 pop-up menu 48 navigating during playback 47 navigational slider 8, 11 Next angle 34 R Region 104 regional codes 50 repeating 34 opening setting AB repeat 35 DVD files on hard disk drive 59 setting Say-It-Again 34 media files 54 resuming automatically 51 OSD configuration 64 return 27 pausing 28 sampling rate 97 pitch, adjusting 36 screen control 75 Playback Controls 44 selecting source 51

selecting speaker environment 82

showing information 47

Player Setting configuration 62

advanced 64

| shuffling 36<br>shuttling 28<br>mouse scrolling settings 68                                                                                     | U                                                                                                    |
|----------------------------------------------------------------------------------------------------|----------------------------------------------------------------------------------------------------|
| Simplified Captions 102<br>snapshot configuration 66<br>SPDIF 82<br>speaker environment selection 82<br>step frame 28<br>stereo 83<br>subtitles | uninstall your software 6<br>upgrade your software 5<br>user interface configuration 73<br>language 74<br>skin 73 |
| displaying 33 loading external 34 menu 33 primary 46 Read-It-Clearly 46, 76                                                                     | V                                                                                                    |
| secondary 46<br>surface type 96<br>SVCD, playing 53<br>system requirements 21                                                                   | VCD, playing 53 Video configuration 75 advanced 77 color 78 screen control 75                                     |
| T                                                                                                    | Video enhancement 42<br>video profiles 79<br>Viewer 40<br>Viewing Controls 44<br>visualization 47<br>volume       |
| Throughput 102<br>time search 29<br>time seek mouse scroll setting 68<br>toolbar configuration 69<br>TruSurround 87                             | controls 11, 16<br>mouse scrolling setting of 68                                                                  |
| dialog clarity enhancement 87<br>TruBass 87<br>TruSurroundXT audio configuration                                                                | Z                                                                                                    |
|                                                                                                    | zooming digitally 45                                                                                              |

#### CyberLink PowerDVD